# **ZTE**

# **AXON** 7 User Manual

### **About This Manual**

Thank you for choosing this ZTE mobile device. In order to keep your device in its best condition, please read this manual and keep it for future reference.

### Copyright

### Copyright © 2016 ZTE CORPORATION

### All rights reserved.

No part of this publication may be quoted, reproduced, translated or used in any form or by any means, electronic or mechanical, including photocopying and microfilm, without the prior written permission of ZTE Corporation.

### **Notice**

ZTE Corporation reserves the right to make modifications on print errors or update specifications in this guide without prior notice. This manual has been designed with the utmost care to ensure the accuracy of its content. However, all statements, information and recommendations contained therein do not constitute a warranty of any kind, either expressed or implied. Please refer to For Your Safety to be sure to use your phone properly and safely. We offer self-service for our smartphone users. Please visit the ZTE official website (at <a href="https://www.zteusa.com">www.zteusa.com</a>) for more information on self-service and supported product models. Information on the website takes precedence.

#### Disclaimer

ZTE Corporation expressly disclaims any liability for faults and damages caused by unauthorized modifications of the software.

Images and screenshots used in this manual may differ from the actual product. Content in this manual may differ from the actual product or software.

#### **Trademarks**

ZTE and the ZTE logos are trademarks of ZTE Corporation.

Google and Android are trademarks of Google, Inc.

The Bluetooth® trademark and logos are owned by the Bluetooth SIG, Inc. and any use of such trademarks by ZTE Corporation is under license.

microSDHC Logo is a trademark of SD-3C, LLC.

Manufactured under license from Dolby Laboratories. Dolby, Dolby Atmos, and the double-D symbol are trademarks of Dolby Laboratories.

Qualcomm<sup>®</sup> Snapdragon™ processors are products of Qualcomm Technologies, Inc.

Qualcomm and Snapdragon are trademarks of Qualcomm Incorporated, registered in the United States and other countries. Used with permission.

Other trademarks and trade names are the property of their respective owners.

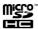

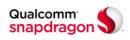

Version No.: R1.2

Edition Time: June 13, 2016

# Contents

| Ab  | out This Manual                                | 2  |
|-----|------------------------------------------------|----|
| Gei | tting Started                                  | 11 |
|     | Getting to Know Your Phone                     |    |
|     | Knowing the Keys                               |    |
|     | Installing the nano-SIM Cards and Storage Card |    |
|     | Charging the Battery                           | 16 |
|     | Extending the Battery Life                     | 18 |
|     | Powering On/Off                                |    |
|     | Setting Up for the First Time                  | 18 |
|     | Locking and Unlocking the Screen and Keys      | 19 |
|     | Using the Touch Screen                         | 20 |
|     | Getting to Know the Home Screen                | 23 |
| Per | rsonalizing                                    | 25 |
|     | Changing the System Language                   | 25 |
|     | Setting the Date and Time                      | 25 |
|     | Changing Ringtone and Notification Sound       | 26 |
|     | Turning System Sounds On and Off               | 26 |
|     | Adjusting Volume                               | 27 |
|     | Switching to Silent or Vibration Mode          | 27 |
|     | Using Do Not Disturb Mode                      | 28 |
|     | Switching on Headset HiFi                      | 29 |
|     | Applying New Wallpapers                        | 29 |
|     | Setting the Theme                              | 30 |

| Changing Screen Brightness                   | 30 |
|----------------------------------------------|----|
| Setting the Home Screen Transition Effect    | 30 |
| Protecting Your Phone with Screen Locks      | 31 |
| Protecting Your Phone With Screen Pinning    | 32 |
| Protecting Your Phone With Sound Lock        | 33 |
| Using Your Fingerprint                       | 33 |
| Knowing the Basics                           | 35 |
| Monitoring the Phone Status                  |    |
| Managing Notifications                       |    |
| Managing Shortcuts and Widgets               |    |
| Organizing With Folders                      |    |
| Rearranging the Primary Shortcuts            |    |
| Entering Text                                |    |
| Editing Text                                 | 50 |
| Opening and Switching Apps                   | 51 |
| Uninstalling or Disabling an App             |    |
| Connecting to Networks and Devices           | 52 |
| Connecting to Mobile Networks                |    |
| Connecting to Wi-Fi                          |    |
| Using Wi-Fi Direct®                          |    |
| Connecting to Bluetooth Devices              |    |
| Exchanging Data via NFC                      |    |
| Using Tap & Pay                              |    |
| Connecting to Your Computer via USB          |    |
| Using the microSDHC Card as Portable Storage |    |
|                                              |    |

|                                                                                                    | 65                               |
|----------------------------------------------------------------------------------------------------|----------------------------------|
| Sharing Your Mobile Data Connection                                                                                                    | 65                               |
| Connecting to Virtual Private Networks                                                                                                    | 68                               |
| Phone Calls                                                                                                    | 70                               |
| Placing and Ending Calls                                                                                                    | 70                               |
| Answering or Rejecting Calls                                                                                                    | 71                               |
| Working With the Call History                                                                                                    | 71                               |
| Calling Your Contacts                                                                                                    | 73                               |
| Checking Voicemail                                                                                                    | 73                               |
| Using Options during a Call                                                                                                    | 73                               |
| Managing Multi-party Calls                                                                                                    | 74                               |
| Adjusting Your Call Settings                                                                                                    | 75                               |
| Contacts                                                                                                    | 81                               |
| Oh a alifa a O anta at Datalla                                                                                                    | Ω1                               |
| Checking Contact Details                                                                                                    | 0 1                              |
| Adding a New Contact                                                                                                    |                                  |
| •                                                                                                    | 81                               |
| Adding a New Contact                                                                                                    | 81<br>82                         |
| Adding a New Contact Setting Up Your Own Profile                                                                                                    | 81<br>82<br>82                   |
| Adding a New Contact                                                                                                    | 81<br>82<br>82                   |
| Adding a New Contact  Setting Up Your Own Profile  Importing, Exporting, and Sharing Contacts  Working with Favorite Contacts                                                                 |                                  |
| Adding a New Contact                                                                                                    |                                  |
| Adding a New Contact                                                                                                    | 81 82 82 84 84 86 86 86 86       |
| Adding a New Contact  Setting Up Your Own Profile  Importing, Exporting, and Sharing Contacts  Working with Favorite Contacts  Working with Groups  Searching for a Contact  Editing Contacts | 81 82 82 84 84 86 86 86 86 86 86 |

| Email                                 | 90  |
|---------------------------------------|-----|
| Setting up the First Email Account    | 90  |
| Checking Emails                       | 90  |
| Responding to an Email                | 91  |
| Writing and Sending an Email          | 92  |
| Adding and Editing Email Accounts     | 92  |
| Changing General Email Settings       | 93  |
| Messaging                             | 94  |
| Opening the Messaging Screen          | 94  |
| Sending a Message                     | 94  |
| Replying to a Message                 | 95  |
| Forwarding a Message                  | 95  |
| Copying a Message                     | 96  |
| Changing Message Settings             | 96  |
| Calendar                              | 97  |
| Viewing Your Calendars and Events     |     |
| Creating an Event                     |     |
| Editing, Deleting or Sharing an Event |     |
| Changing Calendar Settings            | 99  |
| Web Browser                           | 100 |
| Opening the Browser                   |     |
| Using Multiple Browser Tabs           |     |
| Downloading Files                     |     |
| Changing Browser Settings             | 101 |

| Camera                                 | 102 |
|----------------------------------------|-----|
| Capturing a Photo                      | 102 |
| Recording a Video                      | 104 |
| Using Other Camera Modes               |     |
| Using Manual Camera Mode               | 106 |
| Customizing Camera/Camcorder Settings  | 106 |
| Gallery                                | 109 |
| Opening Gallery                        | 109 |
| Working with Albums                    | 109 |
| Working with Pictures                  |     |
| Retouching Your Pictures               |     |
| Making a GIF Picture or a Collage      | 112 |
| Playing Videos                         | 113 |
| Music                                  | 114 |
| Copying Music Files to Your Phone      |     |
| Viewing Your Music Library             | 115 |
| Setting a Song as the Default Ringtone | 115 |
| Playing Music                          | 116 |
| Managing Playlists                     | 117 |
| Video Player                           | 118 |
| Opening the Video Library              |     |
| Playing and Controlling Videos         |     |
| Managing Video Files                   |     |
| More Apps and Features                 | 120 |

| Clock                                             | 120 |
|---------------------------------------------------|-----|
| Download Manager                                  | 121 |
| File Manager                                      | 121 |
| My Voice                                          | 122 |
| Toolkit                                           | 122 |
| Voice Recorder                                    | 123 |
| WeShare                                           | 124 |
| ZTE Rewards                                       | 124 |
| Google Apps                                       | 124 |
| Google Play™ Store                                | 126 |
| Browsing and Searching for Apps                   |     |
| Downloading and Installing Apps                   |     |
| Creating a Google Wallet™ Account                 |     |
| You must have a Google Wallet account associated  |     |
| your Google account to purchase items from the Go |     |
| Play Store app. To do so:                         | •   |
| Managing Your Downloads                           |     |
|                                                   |     |
| Settings                                          |     |
| Wireless and Networks                             | 128 |
| Customized Features                               | 130 |
| Device                                            | 132 |
| Personal                                          | 136 |
| System                                            | 141 |
| Troubleshooting                                   | 143 |

| For Your Safety                                        | 147   |
|--------------------------------------------------------|-------|
| General Safety                                         | . 147 |
| FCC RF Exposure Information (SAR)                      | . 148 |
| FCC Regulations                                        | . 150 |
| Hearing Aid Compatibility (HAC) regulations for Mobile |       |
| Phones                                                 | . 151 |
| Distraction                                            | . 153 |
| Product Handling                                       | . 153 |
| Electrical Safety                                      | . 157 |
| Radio Frequency Interference                           | . 159 |
| Explosive Environments                                 | . 160 |
|                                                        |       |

# **Getting Started**

# **Getting to Know Your Phone**

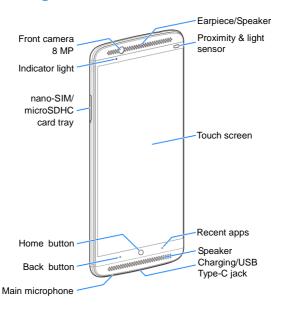

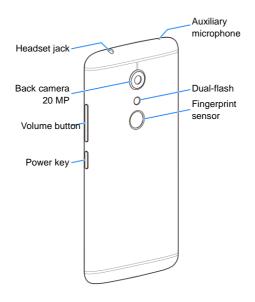

# Knowing the Keys

| Key                                                                        | Function                                                                                                    |  |  |  |
|----------------------------------------------------------------------------|----------------------------------------------------------------------------------------------------|--|--|--|
| Power button                                                               | Press and hold to turn on or off airplane mode, control sound and vibration, restart, or power off                     |  |  |  |
|                                                                            | Press to turn off or on the screen display                                                                             |  |  |  |
| Volume button Press or hold the end of the button to turn the volume down. |                                                                                                    |  |  |  |
| Home button                                                                | Touch to return to the home screen from any application or screen.  Touch and hold to use Google Search or Now on Tap. |  |  |  |
| Back button                                                                | Touch to go to the previous screen.  Touch and hold when the screen is unlocked to use voice command.                  |  |  |  |
| Recent apps                                                                | Touch to see recently used apps.                                                                                       |  |  |  |

NOTE: The positions of the Back button and Recent apps are interchangeable through Settings > All settings > Navigation.

## Installing the nano-SIM Cards and Storage Card

The phone supports two nano-SIM cards, or can use one nano-SIM card and one microSDHC card that is not included.

You can install or remove a microSDHC while the phone is turned on. unmount the microSDHC card before removing it. For more information, see <u>Using the microSDHC Card as Portable</u> Storage.

- WARNING! To avoid damage to the phone, do not use any other kind of SIM cards, or any non-standard nano-SIM card cut from a SIM card. Contact your service provider for a standard nano-SIM card.
- Insert the tip of the tray eject tool into the hole next to the nano-SIM card tray on the left side of the phone.

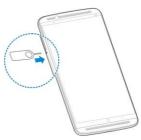

Place the nano-SIM/microSDHC card on the tray with the gold-colored contacts facing down. Carefully slide the tray back into place.

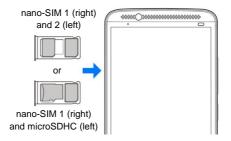

- NOTE: When two nano-SIM cards are installed, pay attention to these restrictions.
  - If one nano-SIM card connects to 4G LTE, the other card can only connect to 3G or 2G networks.
  - You can use either card for mobile data service. For more information about how to switch the card the phone uses for mobile data service, see <u>Manage</u> <u>the nano-SIM Cards</u>on.
  - If one card is connected to a phone call, the other card is unreachable.

# **Charging the Battery**

The phone battery should have enough power for the phone to turn on, find a signal, and make a few calls. Fully charge the battery as soon as possible.

When the battery is low, the phone displays a message on the screen. As the phone charges, the screen displays status bar with the exact battery level.

- WARNING! Use only ZTE-approved chargers and USB Type-C cables. Using unapproved accessories could damage the phone or cause the battery to explode.
- CAUTION: Do not change the built-in rechargeable battery in the phone. Only ZTE or a ZTE authorized service provider can change the battery.
- NOTE: Use the charger included with your phone to charge the battery. It is specially built to support QuickCharge 3.0.

1. Connect the adapter to the charging jack.

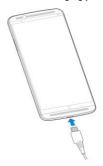

- Connect the charger to a standard AC power outlet. If the phone is on, the phone displays a charging icon, such as or , on the status bar.
- 3. Disconnect the charger when the battery is fully charged.
- NOTE: If the battery is extremely low, the phone may not power on even while charging. In this case, charge the phone at least for 20 minutes before trying to power on again. Contact the customer service if you still cannot power on the phone after prolonged charging.

# **Extending the Battery Life**

Active applications, screen brightness levels, Bluetooth and Wi-Fi use, and GPS functionality can drain the battery. Follow these tips to conserve battery power:

- Use the Power manager feature in Settings.
- · Reduce the screen backlight time.
- Lower the screen brightness.
- . Turn Wi-Fi, Bluetooth, and auto-sync off when not in use.
- Disable the GPS function when not in use. Most applications using this function periodically query the GPS satellites for current location, and each query drains the battery.

# **Powering On/Off**

- · Press and hold the Power key to turn on the phone.
- To power off, press and hold the Power key and touch Shut down.
- NOTE: If the phone freezes or takes too long to respond, press and hold the **Power** key for about 10 seconds to restart the phone.

# **Setting Up for the First Time**

When you first power on the phone after purchase or reset it to factory settings, you need to set some settings before using it:

- 1. Touch the language field to select a language
- Touch and follow the prompts to set up Wi-Fi, name, device protection, Google services, and other options.

For more information about resetting to factory settings, see Backup and Reset

# Locking and Unlocking the Screen and Keys

Follow these instructions to quickly lock the screen and keys, putting the phone to sleep mode, when not in use and to turn the screen back on and unlock it.

To lock the screen and keys to quickly turn the screen off and lock the keys, press the **Power** key.

NOTE: To save battery power, the phone automatically turns off the screen after inactivity. You can still receive messages and calls while the phone screen is off.

### To unlock the screen and keys:

- 1. Press the Power key to turn the screen on.
- 2. Swipe up on the screen.
  - or -

Swipe  $\stackrel{\square}{\mathbb{U}}$  right to use My Voice if the system language is set to English or Spanish.

- or -

Swipe left to open the Camera app.

- or -

Touch a notification twice consecutively to open the related app.

NOTE: If you set an unlock method such as a voice command, fingerprint, pattern, PIN, or password for the phone you need use that method to unlock the

phone. For more information about setting these methods, see <u>Protecting Your Phone With Screen Locks</u>.

# **Using the Touch Screen**

The phone's touch screen enables you to control actions through touch gestures.

Touch

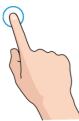

To type using the onscreen keyboard, select items on the screen such as the application and settings icons, or press the onscreen buttons, touch them with your finger.

Touch and Hold

To open the available options for an item, for example, a message or a link in a Web page, touch and hold the message or link.

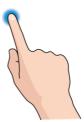

### Swipe or Slide

To swipe or slide means to quickly drag your finger vertically or horizontally across the screen.

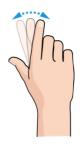

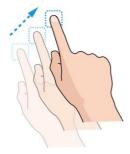

### Drag

To drag, press and hold your finger with some pressure before starting to move your finger. While dragging, do not release your finger until you have reached the target position.

#### Pinch

In some apps, such as Maps, Web browser, and Gallery, you can zoom in and out by placing two fingers on the screen at once and pinching them together to zoom out or spreading them apart to zoom in.

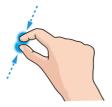

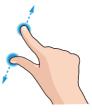

#### Rotate the screen

Most screens automatically change the screen orientation from portrait to landscape when the phone turns sideways.

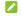

NOTE: You must enable the auto-rotate feature for the screen orientation to automatically change. Touch the Home key > @ > Settings > Display and switch on Auto-rotate screen. You can access the screen rotation control by sliding down the status bar twice and touching Auto-rotate.

# **Getting to Know the Home Screen**

The home screen is the starting point for the phone's applications, functions, and menus. You can customize the home screen by adding shortcuts, folders, widgets, and more.

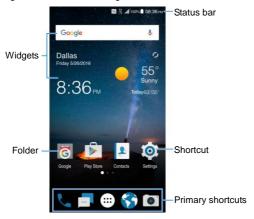

#### **Extended Home Screen Panels**

To extend the home screen for more space for shortcuts, widgets, and more, swipe left or right on the home screen to see the extended panels. Add or remove home screen panels, or adjust their order.

### To add a new home screen panel:

- Touch and hold an application icon or a widget and drag it to the right edge of the screen to create a new home screen panel and put the icon or widget on it.

### To delete a home screen panel:

- Touch and hold an empty area of the home screen and slide left or right to view the home screen thumbnails.
- 2. Touch X on the top right corner of a thumbnail.
- 3. Touch OK. It also removes the items on the panel.
- NOTE: You can no longer delete home screens when only one remains.

### To adjust the order of a home screen panel:

- Touch and hold an empty area of the home screen and slide left or right to view the home screen thumbnails.
- Touch and hold a thumbnail and drag it left or right to the destination.
- NOTE: Touch at the bottom of a home screen thumbnail to set it as the main home screen.

# Personalizing

# **Changing the System Language**

- Touch the Home key > > Settings > All settings > Language & input > Language.
- 2. Select the language.

## Setting the Date and Time

- Touch the Home key > 
   Settings > All settings > Date & time.
- Set the date, time, time zone, time format, and lock screen clocks.
  - To adjust the date and time automatically, switch on Automatic date & time.
  - To adjust the date and time manually, switch off Automatic date & time and touch Set date / Set time to change the date and time.
  - To adjust the time zone automatically, switch on Automatic time zone.
  - To adjust the time zone manually, switch off Automatic time zone and touch Select time zone to set the correct time zone.
  - To adjust the format of time, switch on or off Use 24-hour format
  - To display time other than your local time on the lock screen, switch on Display dual clocks on lock screen and touch it to choose a city/time zone.

# Changing Ringtone and Notification Sound

Follow these instructions to customize the default incoming call ringtone, message tone, and the default notification sound.

- Touch the Home key > 
   Settings > All settings > Sounds & vibration > Ringtones.
- Touch the name of a nano-SIM card to set incoming call ringtone or message tone or touch **Notification tone** to set the default notification sound.
- 3. Select the ringtone or sound to use and touch OK.
- To gradually increase incoming call ringtone volume, touch the Back key to return to the Sound & vibration screen and switch on Ringtone fade-in.

### NOTES:

- Many applications use their own notification sound settings.
- For more information about assigning a special ringtone to and individual contact, see <u>Set a Ringtone for a Contact</u>.
- When selecting ringtones or sounds, touch the Music or Recording tab to select an audio file on the phone or the storage card.

# **Turning System Sounds On and Off**

- Touch the Home key > (iii) > Settings > All settings > Sounds & vibration.
- Switch on or off Dial pad tones, Screen locking sounds, Touch sounds, Vibrate on touch, or Silent boot.

# **Adjusting Volume**

- Touch the Home key > 
   Settings > All settings > Sounds & vibration.
- Drag the sliders below Ring volume, Notification volume, Media volume, and Alarm volume to adjust the volume for each type of audio.
- NOTE: To adjust the media volume when using a media application, press the Volume key. When no media application is active, press the Volume key to adjust ringtone volume or the earpiece volume during a call.

# Switching to Silent or Vibration Mode

Follow these instructions to set the phone to silent or vibration mode:

- Press the Volume key when no media application is active to show the volume management window. Drag the slider to the left or keep pressing the lower end of the Volume key to switch the phone to vibration mode. Press the key again in vibration mode to switch the phone to silent mode.
- Swipe down from the top of the screen to open the notification panel and drag the panel downwards. Touch Normal or Vibrate to switch the phone to vibration or silent mode.
- Press and hold the Power key and touch Ring or Mute to switch to silent or vibration mode.
- NOTE: Silent and vibration modes do not silence alarms.

# **Using Do Not Disturb Mode**

Use Do not disturb mode to limit interruptions and silence the phone prevent sounds and vibration.

### To turn on Do not disturb mode:

- Touch the Home key > = > Settings > All settings > Sounds & vibration > Do not disturb > Do not disturb.
  - Touch Always to turn on Do not disturb immediately and keep it on until you turn it off.
  - Touch Scheduled to turn Do not disturb on and off automatically during specific periods. Touch Days, Start time, and End time to specify the periods during which Do not disturb is on

#### To set exceptions for Do not disturb mode:

You can set reminders, certain calls and messages as exceptions when Do not disturb mode is on, so these ringtones, sounds and vibration remain on.

- Touch the Home key > 
   = > Settings > All settings > Sounds & vibration > Do not disturb.
- When Do not disturb is on, touch the switches next to the items to allow. Touch Messages or Calls and set who can alert you of their messages or calls.

### NOTES:

- The Do not disturb feature does not silence alarms.
- To set exceptions based on apps, touch the Home key >
   Settings > All settings > Notifications. Select an app and switch on Sound allowed in Do not disturb.

# Switching on Headset HiFi

When using a wired headset, follow these steps to turn on headset HiFi:

- Touch the Home key > 
   \$\infty\$ > Settings > All settings > Sounds & vibration.
- 2. Touch the Headset HiFi switch.

# **Applying New Wallpapers**

Follow these steps to set the wallpaper for the home screen and lock screen:

- Touch the Home key > Settings > All settings > Themes & wallpapers > Wallpapers.
- 2. Set the wallpaper for the home screen or the lock screen.
  - Touch Home screen wallpaper or Lock screen wallpaper and select a built-in static wallpaper, or touch Gallery to select a picture, crop it, and use it as the wallpaper.
  - While setting the lock screen wallpaper, touch ZTE Locker > Apply to use dynamically changing pictures for the lock screen.
  - Touch and hold an empty area of the home screen and select the Wallpapers tab. Select a built-in image, a live wallpaper, or an image from your gallery.
  - If you use ZTE Locker for the lock screen wallpaper, swipe up from the bottom of the lock screen and touch Lock screen settings to download new wallpapers, select a layout or choose wallpaper for today.

# **Setting the Theme**

- 1. Touch and hold an empty place on the home screen.
- 2. In the window at the bottom, touch Themes.
- 3. Select a theme you like.
- NOTE:To change the theme in Settings, touch the Home button > ⊕ > Settings > All settings > Themes & wallpapers > Themes.

# **Changing Screen Brightness**

- Touch the Home button > = > Settings > All settings > Display > Brightness level.
- 2. Drag the slider to manually adjust the screen brightness.
- NOTE: To set the phone to automatically adjust the screen brightness for available light, turn the feature on and off by touching Automatic brightness in the Brightness level window.

### Setting the Home Screen Transition Effect

- 1. Touch and hold an empty place on the home screen.
- 2. In the window at the bottom, touch Effects.
- When you pick an effect, the phone demonstrates how it works. Touch other effects until you find a favorite.

# Protecting Your Phone with Screen Locks

When a phone lock is enabled, you need to swipe up on the screen, draw a pattern or enter a numeric PIN or password to unlock the phone's screen and keys. To create a screen lock to protect your phone, follow these steps.

- Touch the Home key > > Settings > All settings > Security > Screen lock.
- Touch None, Swipe, Pattern, PIN number or Complex password.
  - None disables the screen lock.
  - Swipe enables screen lock and allows unlocking with a swipe gesture. The screen unlocks when you touch the display and swipe up.
  - Pattern enables drawing and redrawing a pattern to unlock the screen.
  - PIN number or Complex password set a numeric PIN or a password you must enter to unlock the screen.
- NOTE: If you fail to remember the pattern, PIN, or password. you must upgrade the phone software to use the phone. For more information, see <a href="Upgrading the Phone Software"><u>Upgrading the Phone Software.</u></a>

# Protecting Your Phone With Screen Pinning

Use the screen pinning feature to keep an app in view, so others cannot switch to other apps or access your personal information.

### **Turn On Screen Pinning**

- Touch the Home key > 
   Settings > All settings > Security > Screen pinning.
- 2. Touch the Screen pinning switch.
- If you want to ask for the unlock pattern, PIN or password before unpinning the screen, switch on Ask for unlock pattern / PIN / password before unpinning when the screen lock has been set.

### Pin a Screen

- Ensure that screen pinning is turned on.
- 2. Open the app you want to keep in view.
- 3. Touch the Recent apps key.
- If there are many app tabs, swipe up to find on the front-most tab.
- 5. Touch .

### **Unpin the Screen**

To unpin the screen and return to normal use, touch and hold the **Back** button and the **Recent apps** button at the same time.

If you set an unlock pattern, PIN, or password before unpinning the screen, swipe up on the lock screen and draw the pattern or enter the PIN or password.

# Protecting Your Phone With Sound Lock

You can record your voice as the screen lock password. Others cannot unlock your phone even if they say the same words.

- Touch the Home key > 
   Settings > All settings > Voiceprint.
- Touch Start now > Tap to record or Record again to start recording your voice password. The password must contain at least two different words.
- Follow the screen prompts to record your voice three times and touch OK.
- NOTE:

Your sound lock works when a screen lock (Pattern, PIN number or Complex password) is enabled. Swipe  $\overset{\text{(I)}}{\cup}$  right in the lock screen to unlock with your voice.

# **Using Your Fingerprint**

With the fingerprint sensor on the back of your phone, you can register up to 5 fingerprints and use them to unlock the phone, or simply press the fingerprint sensor to take photos, or answer calls.

NOTE: You can only use the fingerprint feature when the screen lock is enabled as Pattern, PIN number or Complex password. Resetting the screen lock erases to None or Swipe erases all registered fingerprints.

## Register a Fingerprint

- Touch the Home key > 
   = > Settings > All settings > Fingerprint.
- 2. Touch Register or Fingerprint > Add fingerprint.
- Follow the prompts to record the center and the edges of a finger.
- 4. Touch OK.
- NOTE: Touch an existing fingerprint record to change its name or delete it.

### **Set Fingerprint Actions**

- Touch the Home key > 
   Settings > All settings > Fingerprint.
- Touch the switches next to Wake up and unlock your phone, Take photo, or Answer call.
  - Wake up and unlock your phone: When the screen lock is enabled with Pattern, PIN number, or Complex password, you can wake up the phone and unlock it with a registered fingerprint.
  - Take photo: Press the fingerprint sensor to take a photo when the Camera app is open without requiring fingerprint verification.
  - Answer call: Press the fingerprint sensor to answer incoming calls with requiring fingerprint verification.

# Knowing the Basics

# **Monitoring the Phone Status**

The status bar at the top of the home screen displays phone and service status icons on the right side. Here are some of the icons that display:

| E               | EDGE/2G connected         |               | No signal                     |
|-----------------|---------------------------|---------------|-------------------------------|
| 4G<br>₩         | 3G/HSPA+ connected        | All           | Signal strength               |
| 4G<br>LTE<br>## | 4G LTE connected          | ?             | No nano-SIM card installed    |
| *2              | Silent mode               | <b>\</b>      | Airplane mode                 |
|                 | Vibration mode            | *             | Bluetooth <sup>®</sup> on     |
| 0               | Do not disturb mode       | (()           | Connected to a Wi-Fi® network |
|                 | Battery low               |               | Wi-Fi in use                  |
|                 | Battery partially drained | $\mathcal{G}$ | Speakerphone on               |
|                 | Battery full              | 935-          | Phone microphone off          |
| £ , £           | Battery charging          | •             | GPS on                        |
| 0               | Alarm set                 | $\mathbb{Z}$  | NFC on                        |
| (0)             | Portable Wi-Fi hotspot on |               | Wired headset connected       |

# **Managing Notifications**

### **Notification Icons**

The status bar at the top of the home screen displays notification icons on the left. Here are some of the icons that display:

| <u> </u>    | New SMS                            |          | Upcoming event             |
|-------------|------------------------------------|----------|----------------------------|
| <b>&gt;</b> | New message(s) from the Email app  | 9?       | New Wi-Fi network detected |
| M/M         | New message(s) from the Gmail™ app | <u>+</u> | Downloading data           |
| č           | Missed call                        | <u>†</u> | Sending data               |
| •           | Call in progress                   | <b>‡</b> | USB connected              |
| P.II        | Call on hold                       | <b>‡</b> | USB tethering on           |
| 9,0         | Song playing                       |          |                            |

### **Open and Close the Notification Panel**

Notifications report the arrival of new messages, calendar events, alarms, and events, such as when you play music. Open the notification panel to view details of notifications.

- To open the notification panel, swipe your finger down on the home screen or from the top of the screen.
- To close the notification panel, swipe your finger up on the screen or touch the Back key.

### Respond to or Remove a Notification

In the notification panel, you can respond to a notification or remove the notifications. The notification panel also supports expandable notifications that let you perform additional actions right from the notification itself.

- · Touch a notification to respond to it.
- Slide down with one finger to expand certain notifications.
   Wwipe two fingers vertically or pinch-zoom to expand or collapse certain notifications.
- · Swipe the notification left or right to remove it.
- To remove all notifications, touch the trash can under all the notifications.
- To manage notifications, touch and hold a notification to identify the application that created it. Touch and switch off **Display notifications** to hide future notifications from this app or configure other notification options for this app.
- NOTE: If you block notifications for an app, you may miss important alerts and updates. The notifications of some apps cannot be blocked.

# **Use Quick Settings**

The Quick Settings make it convenient to view or change the most common settings for your phone.

Open the notification panel and drag the panel down to find these Quick Settings on the screen.

 Wi-Fi: Touch to turn Wi-Fi on or off. Touch and hold to open the Wi-Fi menu in Settings. For more information, see Connecting to Wi-Fi.

- Data: Touch to turn on or off mobile data for either nano-SIM card. Touch and hold to open the Dual SIM settings menu in Settings. For more information, see <u>Manage the nano-SIM</u> <u>Cards</u>.
- Normal/Vibrate/Silent: Touch to switch between sound, vibration, and mute. Touch and hold to open the Sound & vibration menu in Settings. For more information, see <u>Switching to Silent or Vibration Mode</u>.
- GPS: Touch to turn on or off GPS. Touch and hold to open the Location menu in Settings. For more information, see <u>Location</u>.
- Bluetooth: Touch to turn on or off Bluetooth. Touch and hold to open the Bluetooth menu in Settings. For more information, see <u>Connecting to Bluetooth Devices</u>.
- Hotspot: Touch to turn on or off the Wi-Fi hotspot feature.
   Touch and hold to open the Tethering & portable hotspot menu in Settings. For more information, see <u>Share Your Mobile Data Connection as a Wi-Fi Hotspot</u>.
- Mi-POP: Touch to turn on or off the Mi-POP feature. Touch and hold to open the Mi-POP menu in Settings. For more information, see <u>Mi-Pop</u>.
- Auto-rotate: Touch to turn on or off the auto-rotate screen feature.
- Airplane: Touch to turn on or off airplane mode.
- Smart power: Touch to turn on or off Smart Power. Touch and hold to open the Power manager menu in Settings.
- Long standby: Touch to turn on or off Long Standby Mode.
   Touch and hold to open the Long Standby Mode menu in Settings.

- · Lock: Touch to lock the screen.
- NFC: Touch to turn on or off the NFC feature. For more information, see Exchanging Data via NFC.
- Flashlight: Touch to turn on or off the flash.
- Sync: Touch to turn on or off auto-sync of account data.
   Touch and hold to add a new account on the phone. For more information, see <u>Accounts</u> and <u>Web Accounts</u>.
- Dual SIM settings: Touch to open the Dual SIM settings menu in Settings. For more information, see <u>Manage the</u> <u>nano-SIM Cards</u>.
- Dolby: Touch to turn on or off the Dolby Atmos feature.
   Touch and hold to open Dolby Atmos settings.
- Brightness: Uncheck Auto and drag the brightness slider to adjust the screen brightness.
- NOTE: In the Quick Settings screen, touch the top to get to the Settings menu; touch the battery icon to open the Battery Usage screen in Settings; touch EDIT at the bottom to change control switch position.

# **Managing Shortcuts and Widgets**

# Add Shortcuts and Widgets

- Touch the Home key > 

  .
  - or -
  - To add widgets, touch and hold an empty area of the home screen and select **Widgets**.
- Slide up or down to browse through available applications, or left or right to find the widget you need.

- Touch and hold a widget or an application icon and drag it to a home screen panel.
- NOTE: While holding the item, drag it to the right edge of the screen to create a new home screen panel and put the item on it.

### **Move Shortcuts or Widgets**

- 1. Touch and hold a shortcut or widget on the home screen.
- 2. Drag it to the place you need.

### **Remove Shortcuts or Widgets**

- 1. Touch and hold a shortcut or widget on the home screen.
- 2. Drag it to to remove it.

# **Adjust Widget Size**

- 1. Touch and hold a widget on the home screen and release it.
- An outline appears around the widget. Drag the outline to resize the widget.
- NOTE: Not all widgets can be resized.

# **Organizing With Folders**

To create, move, or delete folders on the home screen and add shortcuts to a folder, follow these steps:

- Touch and hold a shortcut on the home screen and drag it to at the top left.
- Release the shortcut. The phone creates a new folder to which you can add shortcuts

To add more shortcuts to the folder, touch and hold each shortcut and drag it over the folder before releasing it.

#### NOTES:

- You can move or remove folders the same way as moving or removing shortcuts.
- Touch the folder and touch the name field to rename the folder.
- Drag the folder to to delete the folder and replace its shortcuts on the home screen

# **Rearranging the Primary Shortcuts**

The home screen includes a customizable primary shortcuts area at the bottom that is visible from all home screens. You can keep up to four items in the primary shortcuts area. Drag shortcuts or folders in or out of the area to rearrange it.

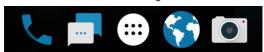

# **Entering Text**

Use the onscreen keyboard to enter text. Some apps open it automatically. To open it, touch where you want to type. Touch the **Back** button to hide the onscreen keyboard. You can also use the Google voice typing feature to enter text by speaking.

### Enable or Disable Input Methods

Touch the Home key > 
 = > Settings > All settings > Language & input > Current Keyboard.

- Touch Choose keyboards at the bottom.
- Slide the switches beside the input methods to enable or disable them.

### Change Input Methods

- When you use the onscreen keyboard to enter text, touch at the bottom of the screen.
- 2. Select the input method you need.
- NOTE: The keyboard icon displays only when more than one keyboard input method is installed and enabled

### Google Keyboard

The Google Keyboard is a layout similar to a desktop computer

keyboard. When screen auto-rotation is enabled, turn the phone sideways and the keyboard changes to landscape.Not all applications support the landscape keyboard.

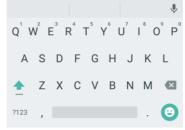

- Touch the keys to type letters. Touch and hold some specific keys to enter associated accented letters or numbers. For example, to enter E, touch and hold E and the available accented letters and number 3 appear. Slide to choose E.
- As you type a word, candidates appear above the keyboard.
   Touch to select the correct one; touch and hold to see more choices.
- Touch to use uppercase. Double-tap to lock uppercase. This key also changes to indicate the current case you are using: for lowercase, for uppercase, and when locked in uppercase.
- Touch to delete the text before the cursor.
- Touch ?123 to select numbers and symbols. ouch = \ < to find more.
- Touch to enter miniature icons, such as expressions, horoscopes, and animals.
- Touch to use Google voice typing.
- Touch and hold , to change the input language or set up the Google Keyboard.

#### **Gesture Typing**

The Google Keyboard supports the gesture typing feature. You use this feature to input a word by sliding through the letters. To enable and use gesture typing:

1. Touch and hold on the Google Keyboard and touch Google Keyboard Settings.

- Touch Gesture Typing and touch Enable gesture typing if this feature is off.
- Move your finger from letter to letter on the keyboard to trace a word without lifting the finger until you reach the end of the word.

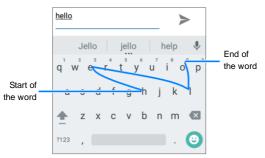

### NOTES:

- Touch on a letter to enter a single letter.
- Lift your finger at the end of the word. It automatically adds a space when you begin to type the next word.

# TouchPal Keyboard

TouchPal Keyboard offers three layouts: FULL, PHONEPAD and T+. Touch to select a layout or an input language.

Use Curve<sup>®</sup> and Wave™ to speed up text input by moving your finger from letter to letter or word to word without lifting your finger.

#### The FULL Layout

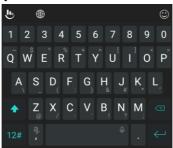

The FULL layout offers an input experience similar to a computer keyboard.

- The alphabetic keys: Touch the keys to enter letters. Touch a key and slide to choose more characters.
- The shift key: Touch to use uppercase. Double-tap to lock uppercase. This key also changes to indicate the current case: for lowercase, for uppercase, and when locked in uppercase.
- Word prediction: Touch and hold or and tap the prediction switch to turn on or off prediction.
- Pre-defined texts: Touch 12# to enter digits, symbols, and other pre-defined texts. You can touch the arrow keys to turn pages, or touch to go back to the alphabetic keys. Slide up on the space key or touch to enter Emojis and emoticons.

- The delete key: Touch to delete text before the cursor.
   You can also slide left on the key to delete an entire word.
- More options: Touch to access additional functions of TouchPal, use voice input, edit text, change keyboard themes, and more.

#### The PHONEPAD Layout

This layout is similar to a phone keypad.

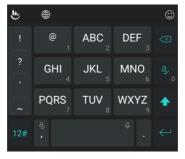

Touch an alphabetic key repeatedly until the desired letter appears. You can also touch and hold the key and slide left or right to choose the letter or number you need.

If word prediction is enabled (), touch the keys once and choose the right word.

#### The T+ Layout

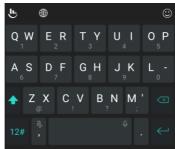

Touch to enter the left letter on the key; double-tap or flick right to enter the right letter or symbol on the key. Touch and hold a key and slide left or right to choose more letters and symbols.

If word prediction is enabled  $(\blacksquare)$ , touch the keys and choose the right word.

#### **Curve Word Gesture**

Use Curve to enter text by moving your finger on the screen from letter to letter to enter each word.

To enable and use Curve:

- On the TouchPal keyboard, touch > Settings > Smart input and check Curve® Word gesture.
- Touch the Back button to return to the text field. Open the TouchPal keyboard and switch to the Full layout.

Move your finger from letter to letter on the keyboard to trace a word without lifting the finger, until you reach the end of the word.

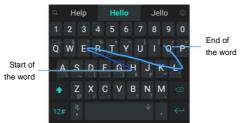

### NOTES:

- Curve is only available in the Full layout.
- Touch to enter a single letter.
- Lift your finger at the end of the word. The phone automatically adds a space when you begin to trace the next word.

#### **Wave Sentence Gesture**

Use Wave to enter words by dragging candidate words to the space key.

To enable and use Wave:

- On the TouchPal keyboard, touch > Settings > Smart input and check Wave Sentence gesture.
- Touch the Back key to return to the text field. Open the TouchPal keyboard and switch to the Full layout.

- Touch or use Curve to enter the first word. As the first word displays on the text field, candidate words appear on the keyboard to choose as the following word.
- Drag the correct candidate word to the space key to add the word to the text field. If no candidate word is correct, enter the words normally.

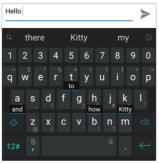

NOTE: Wave is only available in the Full layout.

# **Google Voice Typing**

Google Voice typing uses the Google voice recognition service to convert speech to text.

- Touch to access the voice typing feature when using the Google Keyboard.
  - Or touch and select Google voice typing.

- When you see the microphone image, speak what you want to type.
- 3. You can continue entering text to keep it or to delete it.

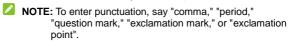

### Input Method Settings

Choose the input method settings by touching > Settings > All settings > Language & input from the home screen.

In the **Keyboard & input methods** section, set the current input method and choose the settings for input methods.

# **Editing Text**

- Move the insertion point: Touch where you want to type.
   The cursor blinks in the new position. A tab appears under it.
   Drag the tab to move the cursor.
- Select text: Touch and hold or double-tap in the text. The phone highlights the nearest word, with a tab at each end of the selection. Drag the tabs to change the selection.
- Cut or copy: Select the text to manipulate and touch CUT or COPY to cut or copy the text to the clipboard.
- Replace text with the clipboard text: Select the text to replace and touch PASTE.
- Insert clipboard text to the text field: Touch and hold the tab below the cursor and select PASTE.

# **Opening and Switching Apps**

### Open an App

- Touch the Home key > .
- 2. Slide up or down on the screen and touch an app to open it.

### **Switch Between Recently Opened Apps**

- Touch the Recent apps button to display apps you've recently used in a series of tabs. Slide up and down to see all the tabs.
- 2. Touch a tab to open that app.
- NOTE: Swipe a tab sideways or touch X on the tab to remove it from the screen. Touch CLEAR ALL to remove all tabs.

# **Uninstalling or Disabling an App**

- Touch and hold an application icon and drag the icon to (Uninstall) or (Disable) at the top of the screen.
- 3. Touch **OK** to uninstall or disable the app.

### NOTES:

- You cannot uninstall pre-installed apps and you cannot disable all apps.
- To find disabled apps, touch the Home key > == > Settings > All settings > Apps. Touch the disabled app and touch Enable to restore it.

# Connecting to Networks and Devices

# Connecting to Mobile Networks

# Manage the nano-SIM Cards

The phone supports two nano-SIM card working at the same time. You can turn the nano-SIM cards on or off, choose the default card for calls and data, and set the network mode or other mobile network options for each card.

#### To turn on or off a card:

- Touch the Home key > 
   Settings > All settings > Dual SIM settings.
- 2. Touch the switch next to a card.
- NOTE: Touch a card name to edit the name or view the number of the card.

#### To set the default card for calling and data:

- Touch the Home key > 
   Settings > All settings > Dual SIM settings.
- Touch the mobile data switches to turn on or off mobile data, or touch Default SIM for calling or Default SIM for calling by voice & motion and select a card.
- NOTE: You can use either card for mobile data service, but not both at the same time. For more information, see Gesture & Motion for calling by voice and motion.

# Control Mobile Data Use When Roaming

- Touch the Home key > 
   Settings > All settings > Dual SIM settings > Mobile networks.
- 2. Touch a card tab at the top.
- 3. Check or uncheck the Data roaming box.
- NOTE: Data roaming may incur significant roaming charges.

### Select Network Type

- Touch the Home key > 
   Settings > All settings > Dual SIM settings > Network mode.
- 2. Touch a nano-SIM card name.
- 3. Touch the type of network you prefer to connect to.

### Set Access Point Names

To connect to the Internet, use the default Access Point Names (APN). To add a new APN, contact your service provider for the necessary information.

- Touch the Home key > 
   Settings > All settings > Dual SIM settings > Mobile networks.
- 2. Touch a card tab at the top.
- 3. Touch Access Point Names.
- 4. Touch +.
- Touch each item to enter the information from your service provider.
- 6. Touch > Save to complete.

NOTE: To set the APN to default settings, touch <sup>♣</sup> > Reset to default.

### Select Network Operator

- Touch the Home key > 
   Settings > All settings > Dual SIM settings > Mobile networks.
- 2. Touch a card tab at the top.
- 3. Touch Network operators.
- Touch Search networks to search for all available networks and select one to register manually or touch Choose automatically to select preferred network automatically.

# **Connecting to Wi-Fi**

Wi-Fi is a wireless networking technology that can provide Internet access at distances of up to 300 feet, depending on the Wi-Fi router and your surroundings.

### Turn Wi-Fi On and Connect to a Wi-Fi Network

- Touch the Home key > 
   Settings > All settings > Wi-Fi.
- 2. Slide the Wi-Fi switch to the On position to turn on Wi-Fi.
- Touch a network name to connect to it.
- If the network is secured, enter the password and touch Connect.
- NOTE: The phone automatically connects to previously used Wi-Fi networks when they are in range.

### **Get Notified of Open Networks**

- Touch the Home key > 
   Settings > All settings > Wi-Fi.
- 2. Slide the Wi-Fi switch to the On position.
- Touch > Advanced.
- 4. Slide the Network notification switch.

When Wi-Fi is on, you receive notifications in the status bar when your phone detects an open Wi-Fi network. Switch off this option to turn off notifications

#### Add a Wi-Fi Network

Follow these instructions to add a Wi-Fi network if the network does not broadcast its name (SSID), or add a Wi-Fi network when you are out of range. To connect to a secured network, you need the security details from the network's administrator.

- Touch the Home key > 
   Settings > All settings > Wi-Fi.
- 2. Slide the Wi-Fi switch to the On position.
- Touch > Add network.
- Enter the network SSID (name). If necessary, enter security or other network configuration details.
- Touch Save.

#### Connect to a WPS Network

Wi-Fi Protected Setup (WPS) simplifies adding the phone to the access points that support WPS.

Use one of these methods to connect your phone to a wireless network using WPS.

#### Method one: WPS button (Recommended)

- Touch the Home key > 
   Settings > All settings > Wi-Fi.
- 2. Slide the Wi-Fi switch to the On position.
- 3. Touch : > Advanced > WPS Push Button.
- Press the WPS button on the access point and the access point will recognize your phone and add it to the network.

#### Method two: PIN number

- Touch the Home key > 
   Settings > All settings > Wi-Fi.
- 2. Slide the Wi-Fi switch to the On position.
- 3. Touch > Advanced > WPS Pin Entry.
- The WPS PIN displays on the screen. Enter the PIN number into the access point's setup page.

After entering the PIN, the phone automatically finds the access point and configures the connection.

NOTE: For more information about the access point's WPS feature, refer to its user documents.

# Forget a Wi-Fi Network

To make your phone forget the details of a Wi-Fi network you added, for example, if you don't want the phone to connect to it automatically or if it is a network that you no longer use, follow these steps:

- Touch the Home key > 
   Settings > All settings > Wi-Fi.
- Slide the Wi-Fi switch to On.

- 3. Touch : > Saved networks.
- 4. Touch the Wi-Fi network name and touch Forget.

# Adjust Advanced Wi-Fi Settings

- Touch the Home key > 
   Settings > All settings > Wi-Fi.
- Touch > Advanced to adjust these settings.
  - Network notification: Get notifications in the status bar when Wi-Fi is on and an open network is available.
  - Keep Wi-Fi on during sleep: Set to keep Wi-Fi on in sleep mode.
  - Install certificates: Install certificates for connecting to certain Wi-Fi networks.
  - Wi-Fi Direct: Use the Wi-Fi Direct feature. For more information, see Using Wi-Fi Direct<sup>®</sup>.
  - WPS Push Button: Connect to a WPS network through the push button method.
  - WPS Pin Entry: Connect to a WPS network through the phone PIN method.
  - MAC address: Check the MAC address.
  - ▶ IP address: Check the phone's IP address.

# Using Wi-Fi Direct®

Wi-Fi Direct allows Wi-Fi devices to share files and data directly by connecting to each other without the need for wireless access points (hotspots). To connect through Wi-Fi Direct:

- Touch the Home key > 
   Settings > All settings > Wi-Fi.
- 2. If Wi-Fi is off, slide the Wi-Fi switch to the On position.
- Touch > Advanced > Wi-Fi Direct. The phone searches for other devices enabled with Wi-Fi Direct connections.
- Touch a device name below Peer devices and select Connect to connect with it.
  - The other devices receive a connection prompt and must accept the request for connection. Both devices may need to enter a common PIN.
- After connecting the device displays as "Connected" in the Peer devices list.

# **Connecting to Bluetooth Devices**

Bluetooth is a short-range wireless communication technology. Phones or other devices with Bluetooth capabilities can exchange information wirelessly within a distance of about 30 feet. The Bluetooth devices must be paired before communication occurs.

#### Turn Bluetooth On/Off

- Touch the Home key > 
   Settings > All settings > Bluetooth.
- Slide the Bluetooth switch to the On or Off position.
   When Bluetooth is on, the \$\frac{1}{2}\$ icon displays in the status bar.

# **Change the Device Name**

- Touch the Home key > Settings > All settings > Bluetooth.
- 2. Slide the **Bluetooth** switch to the **On** position if Bluetooth is off.
- Touch > Rename this device.
- 4. Edit the name and touch Rename.

#### Pair With Another Bluetooth Device

- Touch the Home key > > Settings > All settings > Bluetooth.
- Slide the Bluetooth switch to the On position if Bluetooth is off.
   The phone automatically scans for and displays the IDs of all available Bluetooth devices in range. Touch > Refresh to scan again.
- 3. Touch the device to pair with.
- Confirm that the Bluetooth passkeys are the same between the two devices and touch PAI or enter a Bluetooth passkey and touch PAIR.
  - Pairing is successful when the other device accepts the connection or both devices enter the same passkey.
- NOTE: The Bluetooth passkey may be fixed for certain devices, such as headsets and hands-free car kits. You can try entering 0000 or 1234, the most common passkeys, or refer to the documents for that device.

# Forget (Unpair With) a Bluetooth Device

To make the phone forget its pairing connection with another Bluetooth device, follow these steps:

- Touch the Home key > Settings > All settings > Bluetooth and ensure that Bluetooth is turned on.
- In the list of paired devices, touch the icon beside the Bluetooth device you want to forget.
- 3. Touch Forget.

To connect to the device again, you need to search it and enter or confirm a passkey again.

#### Send Data via Bluetooth

- Open the appropriate application and select the file or item to share.
- Select the option for sharing through Bluetooth. The method may vary by application and data type.
- Touch a Bluetooth device the phone paired with or wait for it to search for new devices and touch one of them.

### Receive Data via Bluetooth

- Turn Bluetooth on before trying to receive data through Bluetooth.
- 2. Flick down the status bar and touch \*1.
- 3. Touch ACCEPT to start receiving the data.

Received files are automatically stored in a dedicated folder in the phone, for example, Bluetooth. You can access them with the **File Manager** app.

NOTE: The phone automatically imports received contacts (vCard files) to your contact list.

# **Exchanging Data via NFC**

Near Field Communication (NFC) allows the phone to exchange data with another NFC-enabled device when they touch each other or are in close proximity.

Depending on the applications installed on the phone, the phone may work as a transit pass or as an access pass. This functionality is subject to applicable terms and conditions from the vendor.

To use this feature, tap the back of the phone against an NFC-enabled access point.

To turn on and use NFC:

- Touch the Home key > 
   Settings > All settings > More.
- 2. Slide the NFC switch to the on position.
- To share Web pages, contact information, YouTube videos or other content on the phone to another NFC-capable device, touch Android Beam and slide the switch to On.

# **Using Tap & Pay**

You can tap and pay with your phone at merchants that accept contactless payments.

### Set Up Tap & Pay

To tap and pay, you must turn on NFC on your phone.

- Touch the Home key > > Settings > All settings > More.
- 2. Slide the NFC switch to On.

# Manage Apps Using Tap & Pay

If you have more than one app that lets you tap and pay, you can choose a default. The default app is the one automatically used when you tap and pay at a store. You can browse Google Play Store for more payment apps. Payment apps must support the tap and pay functionality to display. The phone does not support money transfer apps and Android Beam.

#### To set the default payment app:

- 1. Open the payment app and turn on tap and pay.
- Touch the Home key > Settings > All settings > Tap & pay.
- 3. Select your default payment app.

### Turn off Tap & Pay

To turn off tap & pay:

- Turn off NFC on the phone. Touch the Home key > 
   Settings > All settings > More and slide the NFC switch to
   Off. This also turns off Android Beam and other NFC
   features.
   - or -
- Turn off the tap & pay functionality in the payment app. Not all payment apps support this option.

# **Connecting to Your Computer via USB**

You can connect the phone to a computer with a USB cable and transfer music, pictures, and other files in to and from the phone. The phone stores these files in its internal storage.

When using USB tethering, you must turn it off before using USB to transfer files between the phone and computer.

# Connecting the Phone to a Computer through USB

- 1. Connect the phone to the PC with a USB cable.
- Open the notification panel and touch 
   (Connected to a PC).
- 3. Choose one of these options:
  - Charge only: Charge the phone using USB.
  - Install driver: Install the driver some USB connection modes, such as MTP, need. You only need to install the driver on the PC once.
    - NOTE: You can install the driver on the PC by running the executable file in the new CD-ROM drive.
  - Connect to PC software: Use computer software to manage data, such as contacts, music, videos, and messages on your phone.
  - Media device MTP: Transfer files on Windows<sup>®</sup> PC or Mac<sup>®</sup>.
    - NOTE: For Windows XP, install the drivers and Media Player 11 or later when you use a Media device. MTP, for the first time.
  - Camera PTP: Transfer photos using camera software.
- NOTE: To make the phone connect to the computer automatically using the selected connection type, check **Do not remind me again**.

# Connect with Windows Media® Player

You can sync music, picture, and video files from the computer to the phone using Windows Media Player on the computer.

- Connect the phone with the computer through USB and choose Media device MTP.
- Open Windows Media Player and synchronize music, picture, and video files.

### Disconnect the Phone from the Computer

To disconnect the phone from the computer, unplug the USB cable when you finish.

# Using the microSDHC Card as Portable Storage

You can use a microSDHC card as portable storage to save photos, music, videos, downloaded files, and more.

When you install a microSDHC card on the phone for the first time, the phone mounts the card as portable storage by default.

You can open the notification panel and touch the microSDHC card name, select **Use as portable storage** and touch **NEXT > DONE** 

### To remove the microSDHC card from the phone:

If you need to remove the microSDHC card while the phone is on, you must unmount it first.

Touch the Home key > 
 Settings > All settings > Storage.

- Touch next next to the card name in the Portable storage section.
- When the screen displays that the card is safely ejected, remove it from the phone.

#### To erase and format the microSDHC card:

- Touch the Home key > 
   Settings > All settings > Storage.
- 2. Touch the card name in the Portable storage section.
- 3. Touch Format > Erase & format.
- Touch Done.
- CAUTION: Formatting erases all the data on the microSDHC card and the files CANNOT be retrieved.

# Using USB On-The-Go (OTG)

The phone supports USB On-The-Go. You can connect the phone and a USB peripheral device, such as a USB flash drive, a USB mouse, or a USB keyboard, with an OTG adapter cable.

When you connect the phone with a USB flash drive, you can browse the files on the flash drive; connect the phone with a USB mouse and navigate the phone with the mouse.

# **Sharing Your Mobile Data Connection**

You can share your phone's data capabilities through tethering or by activating the Wi-Fi hotspot feature to create a mobile hotspot.

# Share Your Mobile Data Connection Using USB

You can access the Internet on your computer using the phone's USB tethering feature. The feature needs data connection on a mobile network and may result in data charges.

- NOTE: You cannot transfer files between the phone and the computer using USB while the phone is USB tethered
- 1. Connect the phone to the computer with a USB cable.
- Touch the Home key > 
   Settings > All settings > More > Tethering & portable hotspot.
- Switch on USB tethering. A new network connection is created on your computer.
- NOTE: To stop sharing the data connection, switch off USB tethering or disconnect the USB cable.

# Share the Mobile Data Connection Using Bluetooth

If the computer can obtain an Internet connection through Bluetooth, you can configure the phone to share its mobile data connection with the computer.

- 1. Pair the phone with the computer through Bluetooth.
- Configure the computer to obtain its network connection through Bluetooth. For more information, see the computer's documents

- Touch the Home key > Settings > All settings > More > Tethering & portable hotspot.
- Switch on Bluetooth tethering to share the phone's data connection with the computer.
- NOTE: Switch off Bluetooth tethering to stop sharing the data connection.

# Share the Mobile Data Connection as a Wi-Fi Hotspot

Turn the phone into a portable Wi-Fi hotspot to share the phone's data connection with other devices. Using this feature requires a data connection on a mobile network and may result in data charges.

- NOTE: You cannot use the phone's Wi-Fi to access the Internet when the portable Wi-Fi hotspot feature is enabled. The phone remains connected to the Internet through the mobile data network.
- Touch the Home key > 
   Settings > All settings > More > Tethering & portable hotspot.
- Switch on Portable Wi-Fi hotspot.
   After a moment, the phone starts broadcasting its Wi-Fi network name (SSID).
- 3. On another device, locate the phone through Wi-Fi and connect with it to use the phone's mobile data.
- NOTE: To stop sharing the data connection, switch off Portable Wi-Fi hotspot.

### Set Your Wi-Fi Hotspot

You can change the name of the phone's Wi-Fi network (SSID), secure the portable Wi-Fi hotspot, and set other options.

- Touch the Home key > (a) > Settings > All settings > More > Tethering & portable hotspot.
- 2. Touch Set up Wi-Fi hotspot and set these options.
  - Network name: Enter or edit a network SSID, a name other devices see when scanning for Wi-Fi networks.
  - Security: Choose a security option, None not recommended or WPA2 PSK to allow other users to access your Wi-Fi hotspot only when they enter the correct password. When you select WPA2 PSK, touch the Password field to edit the security password.
  - Broadcast network name (SSID): Check to broadcast or uncheck to hide the network name (SSID). If the broadcast is disabled, other users need to get your network SSID to find the Wi-Fi hotspot.
- 3. Touch Save to save your settings.

# **Connecting to Virtual Private Networks**

Virtual private networks, VPNs, allow you to connect to the resources inside a secured local network. VPNs are commonly deployed by corporations, schools, and other institutions to let people access local network resources when not on campus, or when connected to a wireless network.

Depending on the type of VPN you are using, you may be required to enter login credentials or install security certificates to connect to the VPN. Ask the network administrator for this information

#### Add a VPN

- Touch the Home key > 
   Settings > All settings > More > VPN.
- 3. Touch Save.

The VPN is added to the list on the VPN screen.

NOTE: You must set a lock PIN or password before using VPN.

#### Connect to a VPN

- Touch the Home key > 
   Settings > All settings > More > VPN.
- Touch the VPN to connect to.
- When prompted, enter requested credentials, and touch Connect.

### Modify a VPN

- Touch the Home key > 
   Settings > All settings > More > VPN.
- Touch part to the VPN to modify.
- Edit the VPN settings.
- 4. Touch Save.

# **Phone Calls**

You can place calls from the Phone app, the Contacts app, or other apps or widgets that display contact information. When you see a phone number, you can usually touch it to dial.

# **Placing and Ending Calls**

# Place a Call by Dialing

- Touch the Home key > > Phone.
- If the dialpad is closed, touch to display it.
- Enter the phone number or the contact name with the dialpad.
   Touch to delete incorrect digits.
- NOTE: As you enter the phone number or the contact name, the phone searches for matching information in contacts. When you see the number and contact to call, touch it to place the call immediately.
- Touch below the keypad to dial.
- NOTE: To make an international call, touch and hold the 0 key to enter the plus (+) symbol. Enter the country code, followed by the city/area code and the phone number.
- NOTE: To redial the last call, touch when the phone number field is empty to automatically type the number

#### End a Call

During a call, touch on the screen.

# **Answering or Rejecting Calls**

When you receive a phone call, the incoming call screen opens, displaying the caller ID or information about the caller you entered in the Contacts app. You can answer or reject the call, or reject it with a text message.

#### Answer a Call

When you receive a phone call, slide down to answer the call.

NOTE: To silence the ringer before answering the call, press the Volume key or the Power key.

### Reject a Call

When you receive a phone call, slide up to reject the call.

You can touch to reject the call and select a preset text message or write one to send to the caller.

# **Working With the Call History**

The call history is a list of all the calls placed, received, or missed. It is a convenient way to redial a number, return a call, or add a number to your contacts.

To open the call history, touch the **Home** key > \ > **Phone**. If the dialpad is visible, touch to hide it and view the full call history.

# Place a Call From the Call History

- 1. Open the call history.
- 2. Touch a listing to call back.
- NOTE: You can touch All calls, Incoming calls, Outgoing calls, Missed calls, or Rejected calls to filter the records by call type.

# Add a Number from Call History as a Contact

- 1. Open the call history.
- Touch next to a listing.
- 3. Touch +.
- To add the number to an existing contact, touch Update
   existing contact and select a contact in the list. To add a
   new contact, touch New contact. For more information, see
   <u>Adding a New Contact</u>.

# Take Other Actions on a Call History Entry

Open the call history and touch next to a listing to view detailed call information.

- Touch to delete the entry.
- Touch and hold the number and select Edit before calling to edit the number in the dialer before calling it, or select Copy the number to copy the number to the clipboard.
- Touch \( \sqrt{\sqrt{\text{to call the number.}} \)
- Touch to send a message to the number.
- Touch at the top right to view the contact details.

NOTE: Touch and hold a listing in the call history screen and select Delete call history to remove the listing or Delete multiple call records to select and remove multiple listings.

# **Calling Your Contacts**

- 1. Touch the **Home** key > \ > Contacts.
- Touch \( \sigma \) next to a contact to place the call.

# **Checking Voicemail**

If you set the phone to divert calls to voicemail, callers can leave voicemail messages when they cannot reach you. To check messages:

- Touch the Home key > > Phone.
- 2. If the dialpad is closed, touch I to display it.
- Touch and hold the 1 key in the dialer. If prompted, enter your voicemail password.
- Follow the voice prompts to listen to and manage your voicemail messages.
- NOTE: To set up voicemail, see <u>Set Voicemail</u>. For detailed information, contact the service provider.

# **Using Options during a Call**

During a call, the phone displays screen options you can touch to select.

Touch to switch to the keypad to enter a code, for example, the PIN for your voicemail or bank account, during the call.

- Touch to mute or unmute the microphone.
- Touch to turn on or off the speakerphone.
- Touch 

  to make another call separately from the first call, that is put on hold.
- Touch II to put the call on hold.
- Touch \$\Pi\$ to put the caller you are speaking to on hold, and switch to the other call that is on hold.
- Touch X to merge the separate calls into a single conference call.
- Touch to end the current call.
- WARNING! Because of higher volume levels, do not place the phone near your ear during speakerphone use.

# **Managing Multi-party Calls**

When the call waiting and three-way call features are available, you can switch between two calls or set up a conference call.

NOTE: Using the call waiting and three-way call features requires network support and may result in additional charges. Contact your service provider for more information

#### Switch between Current Calls

When you're on a call and another call comes in, the phone screen informs you and displays the caller ID.

#### To respond to an incoming call while you're on a call:

- Touch \( \bigcup\_{\text{to answer the call.}}\) This puts the first caller on hold and answers the second call.
- Touch 
   to reject the second call.
- Touch to reject the second call and select a preset text message or write one to send to the caller.

#### To switch between two calls:

Touch **1** to switch back to the other call.

## Set Up a Conference Call

With this feature, you can talk to two people at the same time.

- Place the first call.
- After establishing the connection, touch + and dial the second number. This puts the first caller on hold.
- When you're connected to the second party, touch \( \infty \).
   If one of the people you called hangs up during your call, you and the remaining caller stay connected. If you initiated the call and are the first to hang up, all callers are disconnected.

# **Adjusting Your Call Settings**

## **Set Speed Dials**

Touch and hold the 2 through 9 keys on the dialer to call the corresponding speed dial number.

The number key 1 is voicemail speed dial.

#### To assign a speed dial key:

- Touch the Home key > > \$\frac{1}{4}\$ > Call settings > Speed dial.
- 2. Touch a speed dial key.
- 3. Enter a phone number or select one from the contact list.
- Touch Turn on.

## **Configure Auto-Answer**

You can configure your phone to answer calls automatically when you are not in a call.

- Check Auto-answer to turn on this feature.
- Touch Time to wait before auto-answering a call to set the wait time.
- Touch Auto-answer a call only when to set the condition when auto-answer works.

#### **Set TTY Mode**

The phone is a TTY compatible device that can allow people with hearing or speech disabilities to communicate by telephone. Connect the TTY device to the phone's headset jack.

Select a TTY mode for the phone to work with a TTY device, or turn TTY off

- Select one of these options. Consult your teletypewriter manufacturer's manual if necessary.
  - TTY Off: Users who can hear and talk can disable TTY support.
  - TTY Full: Users who cannot talk or hear may use this mode to send and receive text messages through a TTY device.
  - TTY HCO: Users who can hear, but cannot talk, may use this mode to listen to conversation of the other party, and respond using text messages.
  - TTY VCO: Users who can talk, but cannot hear, may use this mode to talk through the phone and receive responses through text messages.

## **Set Hearing Aids**

The phone supports Hearing Aid Compatibility (HAC). When you turn on hearing aid compatibility and use a hearing aid with a telecoil to answer the phone, it helps you hear more clearly during the phone call.

- Touch the Home key > \( \simeq \) > \( \partial \) > Call settings > Accessibility.
- 2. Check Hearing aids to turn on hearing aid compatibility.
- CAUTION: Do not turn on the Hearing aids option unless you use a hearing aid with a telecoil. Using this setting without a hearing aid or with a hearing aid without a telecoil may be harmful to your hearing.

#### Set Voicemail

- Touch the Home key > \$\frac{1}{4}\$ > \$\frac{1}{4}\$ > Call settings > Carrier settings.
- 2. Touch a nano-SIM card and touch Voicemail.
- 3. Configure voicemail settings.
  - Touch Service to select the voicemail service provider.
     Your carrier is the default.
  - Touch Setup > Voicemail number to edit the voicemail number.
  - Touch Sound to select the notification sound for new voicemails.
  - Check Vibrate to enable vibration for notification.

#### **Bar Certain Calls**

Call barring allows you to forbid certain types of calls from the phone.

- Touch the Home key > South settings > Carrier settings.
- 2. Touch a nano-SIM card and touch Call barring settings.
- 3. Set the restriction of specific types of calls from your phone.

## **Use Fixed Dialing Numbers**

Use Fixed Dialing Numbers (FDN) to restrict outgoing calls to a limited set of phone numbers.

- Touch the Home key > South > Call settings > Carrier settings.
- Touch a nano-SIM card and touch Fixed Dialing Numbers.

- 3. Set the following options.
  - Enable FDN: Input the PIN2 code to enable the FDN feature.
  - Change PIN2: Change the PIN2 code for FDN access.
  - ► FDN list: Manage the FDN list.
- NOTE: Your carrier provides the PIN2 code. Entering an incorrect PIN2 code more times than allowed can get your nano-SIM card locked. Contact the service provider for assistance.

## Forward Incoming Calls

Call forwarding feature allows you to forward your incoming calls to another phone number. \_

- Touch the Home key > South settings > Carrier settings.
- 2. Touch a nano-SIM card and touch Call forwarding.
- Touch an available option (Always forward, When busy, When unanswered, or When unreachable) to enable it.

#### Set Sound and Vibration

Set the sound and vibration for incoming calls and dialpad sounds.

- Touch the Home key > \( \frac{1}{2} > \text{ } > Call settings > Ringtone and keypad sound.
- 2. Touch the option to configure.
  - Touch a nano-SIM card name to select the ringtone for incoming calls to that card.
  - ► Touch Dialpad touch sounds to select the sound that

plays when you touch the dialpad keys. Touch the switch on the right to turn this feature on or off.

 Check Vibrate when ringing to enable vibration for incoming call notification.

#### Set DTMF Tones

To can set the length of Dual-tone multi-frequency (DTMF) signal tones, follow these steps:

- Touch the Home key > > \$\phi\$ > Call settings > DTMF tones.
- 2. Touch Normal or Long.

#### Use LTE Network for Calls

Voice over LTE (VoLTE) allows transferring of voice over LTE networks and provides faster call connections and better call quality.

- Touch the Home key > 
   Settings > All settings > More.
- Touch the VoLTE voicecall to turn it on or off.

## Use Call Waiting

Call waiting notifies you of incoming calls when you are in a call.

- Touch the Home key > South > Call settings > Carrier settings.
- Touch a nano-SIM card and touch Additional settings > Call waiting.
- 3. Check Call waiting.
- NOTE: Contact the service provider to check if call waiting is available

# **Contacts**

You can add contacts to your phone and synchronize them with the contacts in your Google account or other accounts that support contact syncing.

To see your contacts, touch the **Home** key **> Contacts**. From there, you can touch the tabs on the top of the screen to quickly switch to contact groups or the Phone app.

# **Checking Contact Details**

- Touch the Home key > Contacts to access your contact list.
- 2. Scroll through the list to view all your contacts.
- 3. Touch a contact to view its details.
- NOTE: A list of initials displays on the right side of the screen.

  Drag the list up or down to the initial letter you need.

## **Adding a New Contact**

- Touch the Home key > Contacts.
- Touch to add a new contact.
- Touch the account field near the top of the screen to choose where to save the contact. You can save the contact on the phone, a nano-SIM card, or a Web account you added.
- Enter the contact name, phone numbers, email addresses, and other information.
- Touch Save.

# **Setting Up Your Own Profile**

To create your own name card in your phone:

- 1. Touch the Home key > Contacts.
- Touch > Set my profile.
   If a profile has already been set up, touch the existing profile below My profile and touch .
- Edit your profile information. Touch ADD more information to add more details if you want.
- 4. Touch Save.

# Importing, Exporting, and Sharing Contacts

You can import and export contacts to and from your nano-SIM card or the phone storage. This is especially useful when you need to transfer contacts between different devices. You can also quickly share contacts using Bluetooth, Google Drive, Email, Gmail, Android Beam (NFC), or Messaging.

## Import Contacts From the nano-SIM Card

- 1. Touch the Home key > Contacts.
- Touch > Import/Export contacts > Import contacts > Import from SIM1/2.
- If you added contact accounts other than the phone, select an account in which to save the contacts.
- 4. Check the contacts you need and touch Import.

## Import Contacts From the Phone Storage

- Touch the Home key > Contacts.
- Touch \* > Import/Export contacts > Import from storage.
- If you added contact accounts other than the phone, select an account in which to save the contacts.
- 4. Select the vCard file(s) and touch OK.

## **Export Contacts to the nano-SIM Card**

- Touch the Home key > Contacts.
- Touch > Import/Export contacts > Export contacts > Export to SIM1/2.
- 3. Check the contacts you need and then touch Export.

## **Export Contacts to the Phone Storage**

- Touch the Home key > Contacts.
- Touch > Import/Export contacts > Export contacts > Export to phone storage / an SD card.
- 3. Select the contact accounts that will be exported.
- The phone prompt with the name of the vCard file and the directory in which to save the file. Touch OK to create the file.

#### **Share Contacts**

- 1. Touch the **Home** key > **Contacts**.
- 2. Touch 🌣 > Manage contacts > Share multiple.
- 3. Check the contacts to share and touch Share.

Choose how to share the contacts. Options depend on the applications and services installed.

# **Working with Favorite Contacts**

Favorite contacts are at the top of the contacts list.

#### Add a Contact to Favorites

Add contacts you use frequently to favorites for easy access.

- 1. Touch the **Home** key > **Contacts**.
- Touch a contact and then touch at the top.

#### Remove a Contact From Favorites

- Touch the Home key > Contacts and touch a favorite contact.
- Touch a favorite contact and then touch \* at the top.

# **Working with Groups**

## View Your Contact Groups

- Touch the Home key > Contacts and touch the Groups tab.
- Scroll through the list to view the preset groups and groups you created.
- 3. Touch a group to view its members.
- NOTE: To send a message or an email to all or some of the group members, touch from the groups list.

## Set Up a New Group

- Touch the Home key > Contacts and touch the Groups tab.
- 2. Touch **New group** to create a new group.
- If you added contact accounts other than the phone, select an account for the new group.
- 4. Touch the **Group name** field and enter the group name.
- Touch Save.
- Touch + and select the contacts you wish to be the group members.
- 7. Touch Add.

#### **Delete a Group**

- Touch the Home key > Contacts and the Groups tab.
- 2. Touch a group and touch : > Delete.
- Touch **OK** to disband the group. The contacts in the group will not be deleted.

## **Edit a Group**

- 1. Touch the Home key > Contacts and touch the Groups tab.
- Add or remove group members or rename the group as you wish.
  - ▶ Touch + to select contacts and add them to the group.
  - Touch > Remove members to select group members and touch Remove members to move them out of the group.

 Touch > Rename to give the group a new name and touch Save.

# **Searching for a Contact**

- Touch the Home key > Contacts.
- Touch the number of all the contacts to enter the contact name or any information the contact has to search for it.
   When the system language is English or Spanish, you can also touch U to use voice search.

The phone lists the contacts that match.

# **Editing Contacts**

#### **Edit Contact Details**

- Touch the Home key > Contacts.
- Touch a contact to edit and touch .
- 3. Edit the contact and touch Save.

## Set a Ringtone for a Contact

You can assign a special ringtone to a contact to help identify the caller when you hear the ringtone.

- Touch the Home key > Contacts.
- 2. Touch a contact to set a ringtone for and touch .
- Touch the current ringtone next to to select a ringtone, or touch the current vibrate pattern next to to select a vibration pattern.
- 4. Touch Save.

#### Delete Contacts

- Touch the Home key > Contacts.
- Touch > Manage contacts > Delete multiple.
- 3. Check the contacts to remove and touch Delete.
- 4. Touch OK to confirm.

## Join Duplicate Contacts

As the phone synchronizes with multiple online accounts, you may see duplicate entries for the same contact. You can merge separate contact information into one entry in the contacts list.

- Touch the Home key > Contacts.
- Touch the partially duplicate contacts whose information you want to join.
- Touch Combine duplicates.

The phone combines fully duplicate contacts and partially duplicate contacts you selected.

# **Web Accounts**

# **Adding or Removing Accounts**

You can add multiple Google accounts and Microsoft Exchange ActiveSync® accounts, and. other kinds of accounts depending on the apps on your phone.

#### Add an Account

- 2. Touch the type of account to add.
- Follow the onscreen steps to enter the information about the account. Most accounts require a username and password. You may need to get some information from IT support or the system administrator.

The account displays in the Accounts menu.

#### Remove an Account

Removing an account deletes it and all information associated with it, such as emails and contacts.

- Touch the Home key > 
   Settings > All settings > Accounts.
- Touch the account category and touch the account.
- Touch > Remove account > Remove account.

# **Configuring Account Sync**

## **Configure Auto Sync Setting**

Touch the Home key > Settings > All settings > Accounts

- 2. Touch and check or uncheck Auto-sync data.
  - When automatic sync is on, changes you make to information on your the or the Web automatically sync with each other.
  - When automatic sync is off, you need to sync manually to collect emails, updates, or other recent information.
- **NOTE:** For more information about using the Quick Settings screen to turn auto sync on or off, see <u>Use Quick Settings</u>.

## **Manually Sync**

When auto-sync is off, you can sync account data manually.

- Touch the Home key > 
   Settings > All settings > Accounts.
- Touch the account category and then the account you want to sync.
- 3. Touch > Sync now.

## Change an Account's Sync Settings

- Touch the Home key > 
   Settings > All settings > Accounts.
- Touch the account category and the account. The Sync screen displays with a list of information the account can sync.
- When auto-sync is enabled, switch on or off the items. The types of information that switch on are kept in auto-sync. When auto-sync is disabled, touch a listing to sync that type of information between the phone and the Web.

## **Email**

Touch in the home screen and select **Email**. Use it to receive and send emails from your webmail or other accounts, using POP3 or IMAP, or access your Exchange ActiveSync account for your corporate email needs.

# **Setting up the First Email Account**

- 1. Touch the **Home** key > 

  > Email.
- Select an email server and enter the email address and password.
- Touch LOG IN to let the phone retrieve the network parameters automatically.
- 4. Follow the on-screen instructions to finish the setup.

The phone displays the email account's inbox and starts to download email messages.

# **Checking Emails**

The phone automatically checks for new emails at the interval you set when setting up the account.

You can check new emails manually by dragging down on the message list.

To check earlier emails for your IMAP or POP3 accounts, swipe upwards to the bottom of the message list and touch **More** messages.

# Responding to an Email

You can reply to, forward, delete and manage messages.

#### Reply to or Forward a Message

- Open the email in the Inbox and:
  - To reply to the sender, touch 
     > Reply.
  - To reply to the sender and all recipients of the original email, touch > Reply all.
  - To forward the email to someone else, touch > Forward.
- Edit your message and touch .

## Mark or Flag a Message

To mark an email as read or unread, or flag important emails with a star:

- While reading a message, touch > Mark as unread.
- While in a message list, for example, the Inbox, touch and hold a message to select it and touch \* > Mark as read/unread.
- While reading a message, touch to flag the message.
- While in a message list, for example, the Inbox, touch and hold a message to select it and touch to flag the message.
- Flick to the top of the message list and touch MARK ALL AS READ to mark all messages in the folder as read.

## Delete a Message

To delete one or more messages from a folder:

- While reading a message, touch
- While in a message list, for example, the Inbox, touch and hold a message to select it and touch

# Writing and Sending an Email

- Open your email Inbox and touch .
  - NOTE: If you have more than one email account on the phone, touch the Cc/Bcc line to show the sender information and select the account to use for sending the message.
- Enter a contact name or email address in the To field.
   Separate each recipient with a comma. You can also touch to select recipients from your contacts.
- 3. Enter the email subject and compose the email text.
- Touch to add images, videos and other types of files as attachments.
- Touch at the top right of the screen to send the message.

# Adding and Editing Email Accounts Add an Email Account

After setting up your first email account, you can add more email accounts and manage them separately. For more information, see Setting Up the First Email Account)

1. Open Email to get the Inbox screen.

- 2. Touch = > \* > Settings > Add an account.
- Follow the prompts to set up the account as you did with the first one.
- NOTE: See <u>Add an Account</u> for information about adding accounts from the Settings app.

#### Edit an Email Account

- 1. Open Email to get the Inbox screen.
- Touch > > Settings and touch the account for the settings you want to change.
- Make the changes and touch the **Back** button when finished.

The options you can configure depend on the type of account. For some accounts, you may set the signature; for other accounts, you may change more settings such as servers, name, or folder.

# **Changing General Email Settings**

General settings apply to all email accounts.

- Open Email to get the Inbox screen.
- 2. Touch = > \* > Settings.
- Below General, touch Notifications to set ringtone and vibration for new messages, or touch Pattern lock to set a pattern lock that you must draw to access your emails.

# Messaging

You can use Messaging to exchange text messages (SMS) and multimedia messages (MMS).

# **Opening the Messaging Screen**

Touch the **Home** key > -

The **Messaging** screen opens. You can create a new message, search for messages, delete messages, or open an ongoing message thread.

- Touch oto write a new text or multimedia message.
- Touch Q to search for a message using keywords.
- Touch to select message threads for deletion.
- Touch an existing message thread to open the conversation you've had with a certain number.

# Sending a Message

- On the Messaging screen, touch at the bottom.
- 2. Add recipients using one of these methods:
  - Touch the To field and manually enter the recipient's number or the contact name. If the phone offers suggestions, touch the one to add.
  - Touch to select recipients from your contacts or call log.
- Touch the Enter a message field and enter the message text.

- To send a multimedia message, touch to add a subject or attach a file to the message.
- Touch . If two nano-SIM cards are installed, touch or to send with nano-SIM card 1 or 2.
- NOTE: You can include email addresses as recipients for a multimedia message.
- NOTE: You may be charged for a multimedia message if you add a subject or an attachment to a text message.

# Replying to a Message

Received messages are appended to existing threads.

- On the Messaging screen, touch the thread with the message to reply to.
- Type your reply in the text box at the bottom. Touch to reply with an MMS.
- Touch . If two nano-SIM cards are installed, touch or to send with nano-SIM card 1 or 2.

# Forwarding a Message

- On the Messaging screen, touch the thread with the message to forward.
- Touch and hold the message and touch Forward in the menu that opens.
- Type or choose a recipient for the message. You may also edit the content.

Touch . If two nano-SIM cards are installed, touch .
 to send with nano-SIM card 1 or 2.

# Copying a Message

You can copy text messages between the nano-SIM card and the phone storage.

## Copy a Message to the Phone

- On the Messaging screen, touch > Settings > SMS/MMS settings > Manage SIM1/2 messages.
- Touch and hold a message and touch Copy to phone memory.

## Copy a Message to the nano-SIM Card

- On the **Messaging** screen, touch the thread that has the message you want to copy.
- Touch and hold the message and touch Copy to the SIM card in the menu that opens.

# **Changing Message Settings**

Touch = > Settings in the Messaging screen to change the messaging settings.

## Calendar

The phone Calendar works with the Web-based Google Calendar™ service to create and manage events, meetings, and appointments. It works with the Microsoft Exchange ActiveSync calendar after you sign into your Exchange account on the phone.

To open Calendar, touch in the home screen and select Calendar.

# **Viewing Your Calendars and Events**

#### Select Visible Calendars

- Open the Calendar app.
- 2. Touch > Display calendars selected.
- Touch the calendars to check the ones to see and uncheck the ones to hide.

Events from hidden calendars are not shown in the Calendar app.

## **Change Calendar Views**

The app offers four views: Month, Week, Day, and Agenda.

To change calendar views, touch the current time at the top left and select the view you prefer.

 In Month, Week, or Day view, swipe horizontally to see previous and future months, weeks, or days.

- · In Agenda view, swipe vertically to see all your events.
- When viewing past or future days, weeks, or months, touch
   at the top right to quickly switch to today. The number in
   the icon is the date.

#### View Event Details

In Agenda, Day, or Week view, touch an event to view the details.

In Month view, touch a day to view events on that day. Touch an event to view its details.

# Creating an Event

- In any Calendar view, touch at the top.
  - You can also touch a spot in Day or Week view twice to add an event to that time slot.
- Enter the event name, location, start time, and end time. Touch More to add more information, such as reminders, repeat, time zone, and account.
  - NOTE: Different accounts may present different event details you can complete.
- Touch Save.

# **Editing, Deleting or Sharing an Event**

- 1. Find the event to edit, delete, or share.
- Open its details screen. For more information, see <u>View</u> <u>Event Details</u>.
- 3. Make the change:
  - To edit the event, touch and touch Save to save changes.
  - ➤ To delete the event, touch > OK.
  - ▶ To share the event, touch < and choose how to share.</p>

# **Changing Calendar Settings**

To change the calendar settings, open a calendar view (Day, Week, Month, or Agenda), and touch \* > Settings.

## **Web Browser**

Use Browser to view Web pages and search for information.

# **Opening the Browser**

Touch the **Home** key > 

> **Browser** to launch the web browser.

- or

Touch a Web link such as in an email or a text message.

- 1. Open the Browser app.
- 2. Touch the address box at the top.
- 3. Enter the Web page address or URL, or terms to search for.
- Touch a URL or search suggestion or touch Go / on the keyboard to open the Web page or search results.

# **Using Multiple Browser Tabs**

You can open several Web pages at the same time (one page in each tab) and switch between them freely.

#### To open a new browser tab:

Touch 🛨 > New window.

#### To switch between tabs:

- 1. Touch  $\boxdot$  Titles of opened tabs appear as a list.
- 2. Touch the title to open.
- NOTE: Swipe a title horizontally or touch its X to close the tab.

# **Downloading Files**

- Touch and hold an image or a link to a file or to another web page.
- In the menu that opens, touch Save image or Save link.

The downloaded files save to your phone. You can view or open them in the **Download Manager** app.

# **Changing Browser Settings**

You can configure a number of settings to customize the way you browse the Web, including controlling your privacy.

To open the browser settings screen, touch  $\square$  > Settings.

# **Camera**

Use your phone to take photos and record videos. Photos and videos are stored on the phone's internal storage. Copy them to your computer or access them in the **Gallery** app.

# **Capturing a Photo**

- 1. Touch the **Home** key > .
- Aim the camera at the subject and make adjustments. The phone uses auto settings by default.

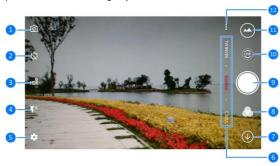

| Number | Function                                                                                                    |
|--------|----------------------------------------------------------------------------------------------------|
| 1      | Switch between the front and back cameras.                                                                                                    |
| 2      | Set a time delay before the camera takes a picture automatically after you touch the shutter icon.                                                    |
| 3      | Turn on or off the High-Dynamic Range (HDR) feature, only available for the back camera.                                                              |
| 4      | Change the flash setting, only available for the back camera.                                                                                         |
| 5      | Change the camera settings.                                                                                                    |
| 6      | Switch among video camera, photo camera, or manual photo camera mode.                                                                                 |
| 7      | Exit the camera.                                                                                                    |
| 8      | Select a color effect or other special effects.                                                                                                    |
| 9      | Capture a picture.                                                                                                    |
| 10     | Capture a LIVE photo.                                                                                                    |
| 11     | View pictures and videos you have taken.                                                                                                    |
| 12     | Use special photo or video camera modes including as<br>Super night, Panorama, Slow motion, Multi-exposure,<br>Sports, Magic exposure, and Timelapse. |

- WARNING! Keep a safe distance when using the flash.
   Do not point the flash towards the eyes of people or animals.
- NOTE: You can spread or pinch on the screen to zoom in or out before taking pictures.
- Touch the object where you want to focus on, or leave the camera to autofocus on the center of the image.

- NOTE: In Auto camera mode, when you to 7th the screen to focus, the exposure bar displays next to the focus point. Drag wup or down to adjust the exposure.
- Lightly touch . You can also use the Volume key to take a photo.
- NOTE: When you use the front camera, you can also touch or BEAUTIFY to use smile detection or beauty face.

# **Recording a Video**

You can record normal-speed video clips, and with the back camera, record slow motion or time lapse video.

- Touch the Home key > .
- Touch VIDEO to capture a normal-speed video. To capture slow motion or time lapse video, touch ... > SLOW MOTION or TIMELAPSE.
- Aim the camera at the subject. Touch any area on the screen you want the camcorder to focus on before and during recording.
  - NOTE: Spread or pinch on the screen to zoom in or out before and during recording.
  - NOTE: When you touch the screen to focus during normal-speed recording, the exposure bar displays beside the focus point. Drag up or down to adjust the exposure.

- Touch to start recording a normal-speed video clip, or touch to record a slow motion or time lapse video.
  - NOTE: While the normal-speed or slow-motion recording is in progress, touch to pause the recording. When you record a normal-speed or time-lapse video, touch to save the frame as a separate photo.
- 5. Touch or to stop recording.

# **Using Other Camera Modes**

Besides capturing photos and videos in the traditional way, the camera app offers other powerful and interesting camera modes. Touch ... in the viewfinder screen to find them all.

- SUPER NIGHT: Capture pictures in low-light environment.
- PANORAMA: Capture panorama pictures.
- SLOW MOTION: Capture slow motion video clips.
- MULTI EXPOSURE: Capture two pictures for collage.
- · SPORTS: Keep the focus on moving objects.
- MAGIC EXPOSURE: Capture water flow, star trail, or car trail.
- TIME LAPSE: Set the time interval between each frame when you shot time lapse videos with the back camera.

# **Using Manual Camera Mode**

Use manual camera mode to adjust more camera options for your photo such as ISO, white balance, exposure, and others.

- 1. Touch the **Home** key > .
- 2. Touch MANUAL.
- When you aim the camera at the subject, you can make these adjustments:
  - Drag the green circle to any area to focus on. Touch and hold it to lock the focus.
  - Drag the yellow square to any area on the screen where you want the camera to meter exposure to adjust the photo brightness. Touch and hold the square to lock exposure.
  - Touch to unfold the options, including shutter speed, ISO, overall exposure, white balance, interval for time lapse pictures, or focus.
- Touch the shutter icon 
   to take the photo.

# **Customizing Camera/Camcorder Settings**

Before capturing a photo or a video, touch 🌣 to open these camera and camcorder setting options:

NOTE: Some camera and video options change in different camera modes

#### Options in Photo Mode

- ▶ Picture size: Set the image size for your photo.
- Voice capture: Turn on or off voice control for capturing a photo.
- Point-and-shoot: Available for the front camera. When this feature is enabled, you can touch the viewfinder screen to take a photo using the front camera.
- Mirror image: Available for the front camera. You can enable this feature to take a mirror photo using the front camera.
  - Metering: Adjust the metering setting.
- Composition: Show or hide grid or golden spiral for balanced photo composition.
- Gradienter: Enable or disable the gradienter.
- Water mark: Apply a water mark to your photos.
- Shutter tone: Turn on or off the shutter tone.
- Geo-tagging: Select to store the GPS location in your captured photos and videos.
- Histogram: Turn on or off histogram to show the brightness and darkness of the current view.
- ▶ Volume key: Assign the Volume key function.
- Anti-banding: Set the anti-banding value when you take pictures of TV or computer screens to avoid stripes on the

screen.

- Save location: Change the storage location for captured photos and videos.
- Help: View help details or enable help icon on the viewfinder screen.
- Restore defaults: Restore default camera and video settings.

#### Options in Video Mode

- Video quality: Set the quality up to 4K for your video.
- Shutter tone: Turn on or off the shutter tone.
- Video stabilizer: Turn on or off the video stabilizer. Your back camera supports Optical Image Stabilization (OIS) for capturing steady videos.
- Geo-tagging: Select whether to store the GPS location in your captured photos and videos.
- Anti-banding: Available for the back camera. Set the anti-banding value when you record videos of TV or computer screens to avoid stripes on the screen.
- Save location: Change the storage location for captured photos and videos.
- Help: View help details or enable help icon on the viewfinder screen.
- Restore defaults: Restore default camera and video settings.

# Gallery

## **Opening Gallery**

Touch the **Home** key > iiii > **Gallery** to view albums of your pictures and videos.

## **Working with Albums**

When you open Gallery, all pictures and videos on your phone display in albums. Touch **Camera/Others** or slide left or right to switch between the Camera album and other albums.

#### To view album contents:

Touch an album to view the pictures and videos it contains.

#### To share albums, pictures, or videos:

- Touch and hold an album to select it or touch and hold an item after opening an album to select a picture or a video.
- 2. Touch more items to share.
- 3. Touch  $\leq$  and select how you want to share the items.

#### To delete albums, pictures, or videos:

- Touch and hold an album to select it or touch and hold an item after opening an album to select a picture or a video.
- 2. Touch more albums to delete.
- Touch > OK.

## **Working with Pictures**

Touch a picture in an album to view the picture in full screen.

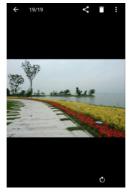

When viewing a picture in full screen, these features are available:

- Swipe horizontally to see other pictures or videos in the album.
- Pinch a picture or video to make it smaller. The camera displays a filmstrip-style view of all pictures and videos in a row. Swipe left or right to scan through them.
  - NOTE: To delete a picture or video, swipe it up in the filmstrip view.

- Double-tap the picture, or pinch two fingers together, or spread them apart to zoom out or in.
- Touch (a), (b) or (a) to rotate, share or delete the picture.
   Touch (b) to edit or print the picture, set it as wallpaper or contact photo, check file details, or browse the album contents in a slideshow.
- If the picture is a LIVE photo you captured, touch to play it.
- NOTE: Some options may not be available for certain albums or pictures.

## **Retouching Your Pictures**

When your edit photos and other pictures in **Gallery**, the phone saves the changed picture in the same album as the unaffected original image.

- Touch > Edit > Editor while viewing a picture in full screen to open the Editor interface.
  - NOTE: You can also edit the picture with Photos. Some editing tools must be downloaded.
- Touch an edit option along the bottom of the screen and edit the picture.
  - NOTE: Slide left or right at the bottom of the screen to find all options.

- Apply filters and old photo effects.
  - Crop, straighten, or flip or mirror the picture.
- Adjust exposure, saturation, hue, sharpness, and other color options.
- Add a frame to the picture.
- Decorate people in the picture with comical moustaches, eye glasses, hats and more.
- Apply a blur effect to the picture.
- Select a color and draw anything on the picture.
- Add some text to the picture and adjust its effect.
- 3. Touch  $\checkmark$  to keep the change or touch X to cancel it.
- 4. Touch to save the new picture.
- NOTE: Touch on in the Editor screen to see the edits and undo or redo them.

## Making a GIF Picture or a Collage

You can put together a few pictures in the same album to make an animated GIF picture or a collage of pictures.

- Open the Gallery app and touch > Gif Maker or Collage Maker.
- Touch an album.

- 3. Touch the pictures you need.
  - To make a GIF, touch 2 to 50 pictures in the order or reverse order you want them to appear in the GIF.
  - ▶ To make a collage, touch 2 to 9 pictures.

The pictures you touched are displayed on the bottom. Touch to remove the pictures you do not need.

- Exit the album and touch 
   The GIF or collage displays.
- 5. Touch the options on the bottom to adjust the final picture.
  - For a GIF, you can adjust the speed, play order, image size, or touch Advanced to change picture order or adjust each picture.
  - For collage, touch Template, Freestyle, or Collage and select a frame, texture or layout.
- 6. When you are satisfied with the final picture, touch a to save the GIF or the collage.

The picture is saved to the *zte\_editor* folder in the phone storage.

## **Playing Videos**

- 1. Touch an album in the gallery and touch a video thumbnail.
- Touch at the center to start playing. Touch the video to view the playback controls.

## Music

Touch the **Home** key > (a) > **Music** to play audio files stored on the phone. **Music** supports a wide variety of audio formats, so it can play music purchased from online stores, music copied from your CD collection, and other formats.

## **Copying Music Files to Your Phone**

Before using Music, copy or download audio files to the phone.

### Copy from a Computer

- 1. Connect the phone and the computer with a USB cable.
- Touch Media device MTP as the connection mode. For more information, see <u>Connect Your Phone to a Computer via</u> <u>USB</u>.
- Copy the music files from the PC and paste them to phone storage.

#### Download from the Internet

Download music files when browsing Web pages. For more information, see *Downloading Files*.

#### Receive via Bluetooth

You can receive music files from other devices through Bluetooth. For more information, see <u>Receive Data via Bluetooth.</u>

## **Viewing Your Music Library**

Touch the **Home** key > • • • **Music** to open the Music app. Touch **All songs** to view all audio files or by categorized lists or singers, albums, and genres. Touch **Favorites**, **Recently played**, **Folders** to find songs, or view playlists in **My playlist** section.

NOTE: If an audio file is being played, its name and player controls are displayed at the bottom of the screen.

Touch the area to open the playback screen.

## Setting a Song as the Default Ringtone

The phone uses the song as the ringtone for all incoming calls, except calls from contacts you assigned special ringtones to. For more information, see <u>Set a Ringtone for a Contact</u>).

- Touch the Home key > 
   — > Music > All songs to see the music library.
  - NOTE: In the playback screen, touch 

    at the top left of the screen to return to the music library.
- 2. Touch and hold a song in any list.
- 3. In the menu that opens, touch Set as ringtone.
- Touch Set as the SIM1 ringtone or Set as the SIM2 ringtone.
- NOTE: If the song is playing and you're in the playback screen, touch > Set as the ringtone.

## **Playing Music**

Touch a song in the music library to listen to it. Touch the bottom of the screen to open this playback screen.

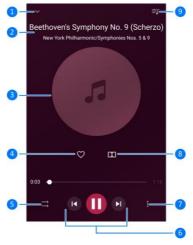

| umber | Function                                                                                                    |
|-------|----------------------------------------------------------------------------------------------------|
| 1     | Return to the music library.                                                                                                    |
| 2     | Track name and artist information.                                                                                                    |
| 3     | Album artwork.                                                                                                    |
| 4     | Add the track to the Favorites playlist.                                                                                                    |
| 5     | Toggle repeat mode and shuffle. You can repeat the current track, repeat the current playlist, turn on shuffle, or turn off shuffle and repeat. |
| 6     | Playback control: Skip songs or pause and resume playback. Drag the progress bar to jump to any part of the track.                              |
| 7     | Access additional options.                                                                                                    |
| 8     | Manage Dolby Atmos settings.                                                                                                    |
| 9     | View the current playlist.                                                                                                    |

## **Managing Playlists**

Create playlists to organize your music files into sets of songs, so you can play the songs you like in the order you prefer.

- Touch and hold a song in the music library and select Add to to add it to a playlist or create a new playlist.
- In My playlist section, touch and hold a playlist and select Delete/Rename to delete or rename the playlist.
- In My playlist section, touch a playlist to view its content.
   Touch + to add more songs to the playlist, or touch to remove songs from the playlist.

# Video Player

Use the **Video** app to manage your video library and watch videos.

## **Opening the Video Library**

Touch  $\ensuremath{\textcircled{\mbox{\bf on}}}$  in the home screen and select **Video** to view your video library..

Swipe up or down to find the video you want. Touch Search to search for video files, or touch View or Sort to change the display mode or sort the list.

## **Playing and Controlling Videos**

Touch a video in the video library to play it. Touch the screen to show the playback controls. Use these options to control the video and audio or carry out other operations:

- Touch the play/pause button at the bottom to pause or resume playback.
- Slide horizontally on the screen to rewind or fast forward.
- Slide vertically on the right or left part of the screen to adjust volume or brightness.
- Touch to skip to the the next video.
- Touch to rotate the video.
- Touch or to hide or show the control panel.
- Touch III to manage the Dolby Atmos effects.
- Touch is to share, trim or delete the video.

## **Managing Video Files**

#### **Delete Video Clips**

- 1. In the video library, touch > Delete.
- 2. Check other videos to delete.
- 3. Touch Delete > OK.

## Share a Video Clip

- 1. Touch and hold a video in the video library.
- In the menu that opens, touch Share and select how to share them

# **More Apps and Features**

### Clock

#### Set a New Alarm

- 1. Touch the tab in the Clock app.
- Touch an existing alarm to configure it, or touch at the bottom of the screen to create a new alarm.
- Set up the alarm options, such as time, alarm days, snooze, voice broadcast, and alarm ringtone.
- 4. Touch Save to save and exit.
- To enable or disable existing alarms directly, touch the switches on the right.
- Touch in the tab to configure alarm settings, including ringtone volume and duration, vibration, volume crescendo, alarm in silent mode, and key press settings.

#### **Check World Time**

Touch the tab in the **Clock** app to check local time around the world.

Touch • at the bottom to add a new city or country.

## Use the Stopwatch and Countdown

Touch the  $\odot$  or  $\times$  tab in the **Clock** app to use the stopwatch or the countdown timer.

Stopwatch allows you to record lap times (100 laps at most), while countdown allows you to set a time and count down to zero.

## Download Manager

The **Download Manager** app keeps a record of the files you have downloaded using apps such as **Browser** or **Email**.

Touch the **Home** key > 

Download Manager to check the record

- Touch a file to open it with the appropriate applications.
- Touch and hold a file to delete, rename, share it, or check file information.

## File Manager

Quickly access all the images, videos, audio clips, and other types of files on the phone storage.

- · Touch folders and files to access stored items.
- Touch and hold an item to access option icons such as Copy,
   Move. Share. Delete. Compress. and more.

- To copy or move an item, navigate to a new location and touch Paste.
- Touch + to create a new folder in the current directory.

## **My Voice**

The **My Voice** app allows you to control the phone with voice commands. To use voice command, touch and hold the **Back** key when the screen is unlocked and speak.

Touch the **Home** key > 

Ny Voice to set up what the commands can do and what commands work.

NOTE: My Voice is only available when the system language is English or Spanish and only works with English or Spanish commands.

#### **Toolkit**

Touch the **Home** key > \*\* **Toolkit** to access these tools:

- Compass: Get directions, and longitude and latitude data.
- Flashlight: Use the flash on the back of the phone as a torch.
- Calculator: Conduct basic and scientific calculation.
- Noise tester: Test the noise level of your environment.
- Ruler: Use the phone as a straight ruler.
- Protractor: Use the phone to measure angles.
- Level: Use the phone as a gradienter.
- Plumb line: Use the phone to determine verticality.

### Voice Recorder

**Sound Recorder** enables you to record voice memos and listen to them when you like.

#### Record a Voice Memo

- 1. Touch the **Home** key > 

  > Voice Recorder.
- Touch ½ to select audio format.
- NOTE: M4A files saves storage by compressing data, but has some loss in audio quality. WAV files take up more space but have better sound quality.
- 3. Touch to start recording. During recording, you can:
  - ▶ Touch o to pause or continue recording.
  - ▶ Touch X to cancel recording.
  - ▶ Touch to add time tags to the recording.
- 4. Touch \( \square \) to stop recording.
- 5. Edit the file name and touch OK to save the recording.

If you don't want to save the memo after recording it, touch **Cancel** to delete it.

### Play a Voice Memo

- Touch in the top right of the screen to see all recordings.
- 2. Touch the title of a memo to play it.

#### **Edit a Voice Memo**

You can add a note to a voice recording, trim it, add or remove time tags.

- Touch in the recordings list to edit a note to the voice recording.
- While playing a recording, touch to open the edit screen. Drag the "S" and "E" tabs to trim the recording, touch a tag to delete it, or touch to add a tag.
  - NOTE: Touch and hold a recording in the list to delete, share, edit, rename the file, view file details, or set it as the default ringtone.

### **WeShare**

Use WeShare to copy data from one phone to another, back up data and apps on the phone to the phone storage or the microSDHC card, or restore backed up data and apps.

#### **ZTE Rewards**

Use ZTE Rewards to collect Perk points for activities such as sharing your ZTE phone experience with friends, playing games, or watching videos. You can exchange points for gifts at Perk.com.

Touch the **Home** key > 

> **ZTE Rewards** to start earning points.

## **Google Apps**

Open the Google apps to use Google services. Some apps are put in the **Google** folder on the home screen.

NOTE: Some content or Google services may not be available in certain regions.

- Chrome: Use the Chrome app to browse the Internet and get bookmarks, browsing history, and more synced with your Google account.
- Docs/Sheets/Slides: Use Word documents, Excel spreadsheets, and slideshows Google offers.
- Drive: Store files on Google servers for free after signing in to your Google account. You can access the files on your computers, phones, and other devices, share them, or collaborate with others.
- Gmail: Send and receive email messages through your Gmail account or other personal email accounts.
- Google: Use Google search or get information when you need it with Google Now.
- Hangouts: Chat with Google+ friends or send text or multimedia messages.
- Keep: Create, share, and collaborate notes quickly and easily.
- Maps: Find your place and find your way in the world.
- Photos: Manage photos on the phone and your Google account.
- Play Movies & TV: Purchase, download, and watch movies and TV shows.
- Play Music: Play music on the phone and on your Google account.
- Play Store: Buy and download apps, games, and other content from the Google Play Store.
- Voice Search: Search for information with your voice.
- YouTube: Watch video clips from YouTube.com, or upload your own and share with the world.

# Google Play™\_Store

Touch the **Home** key > . Use the Google Play Store to buy or rent music, books, movies, apps, and download them to the phone.

NOTE: Your region and service provider determine the content you can access in Google Play Store.

## **Browsing and Searching for Apps**

To browse apps by category, touch a top-level category, such as **GAMES** and touch the app in any subcategory.

To search for apps using an app's name or description, or the developer's name, touch the search box at the top and enter the search terms.

## **Downloading and Installing Apps**

When you find the app by browsing or searching, touch it to open its details screen with more information.

- Touch Install (free apps) or the price (paid apps). If the app is not free, you need to sign in to your Google Wallet™ account and select a payment method.
  - CAUTION: After installation, some apps can access functions or a significant amounts of personal data. The Play Store show you what the app can access. Touch Accept to proceed, or touch the Back key to cancel.
- Wait for the app to automatically download and install. Payment must authorize before paid apps download.

After the app successfully installs, use the  ${\bf Home}$  key  ${\bf >} \ \, \textcircled{\tiny {1}}$  to find it on your phone.

## Creating a Google Wallet™ Account

You must have a Google Wallet account associated with your Google account to purchase items from the Google Play Store app. To do so:

- On your computer, go to wallet.google.com to create a Google Wallet account.
- The first time you use your phone to buy an item from Google Play Store, you're prompted to enter your billing information to set up a Google Wallet account.
- WARNING! After using Google Wallet to purchase something in the Google Play Store app, the phone remembers your password so you don't need to enter it the next time. You should secure your phone to prevent others from using it without your permission.

# **Managing Your Downloads**

After downloading and installing an app, you can rate it, view it in a list with other downloaded apps, configure it to update itself automatically, and set other settings.

### View Your Downloaded Apps

- In the Play Store screen, touch == > My apps.
- Your list of installed apps opens, you can touch one to rate it, uninstall it, request a refund, and so on.

### Uninstalling an App

- In the Play Store screen, touch == > My apps.
- 2. Touch an app to open its details screen.
- 3. Touch Uninstall > OK.

# **Settings**

Touch the **Home** key > 

> Settings. The Settings app contains most of the tools to customize and configure the phone. Swipe left or right to switch between frequently used settings and all settings.

### Wireless and Networks

### Wi-Fi

Touch the **Home** key > (a) > **Settings** > **All settings** > **Wi-Fi**. to turn Wi-Fi on or off and configure Wi-Fi connections. For more information, see <u>Connecting to Wi-Fi</u>.

#### Bluetooth

Touch the Home key > (iii) > Settings > All settings > Bluetooth to turn Bluetooth on or off and configure Bluetooth connections. For more information, see Connecting to Bluetooth Devices.

## **Dual SIM Settings**

Touch the Home key > (iii) > Settings > All settings > Dual SIM settings to manage data, call, and networks for installed nano-SIM cards. For more information, see Connecting to Mobile Networks.

### **Data Usage**

Touch the Home key > (iii) > Settings > All settings > Data usage to manage mobile data use.

Touch the Cellular data or Set mobile data limit switches to turn on or off mobile data or mobile data limit.

You can check how much data was used during the cycle you set, set the mobile data limit and warning limit, see the apps using mobile data, or restrict background data for individual apps.

NOTE: The data usage is measured by the phone. The carrier's data usage may differ.

### Airplane Mode

Touch the Home key > @ > Settings > All settings > More and slide the switch beside Airplane mode to turn airplane mode on or off. All the phone's radios that transmit voice or data turn off when airplane mode is on.

#### VOLTE Voicecall

Touch the Home key > = > Settings > All settings > More and slide the switch beside VOLTE voicecall to turn this feature on or off. VOLTE voicecall gives you better call quality over the 4G LTF network.

### NFC and Android Beam

Touch the Home key > @ > Settings > All settings > More and switch on NFC to exchange data with another NFC-enabled device when they touch each other or in close proximity. Touch Android Beam and turn it on to share web pages, contact information, YouTube videos or other content on the phone to another NFC-capable device. For more information, see Exchanging Data via NFC.

## **Tethering and Portable Hotspot**

Touch the Home key > (a) > Settings > All settings > More > Tethering & portable hotspot to share your phone's mobile data connection with PCs or other devices via USB, Bluetooth or Wi-Fi. For more information, see <a href="Sharing Your Mobile Data">Sharing Your Mobile Data</a> Connection.

#### **VPN**

Touch the **Home** key > 

> Settings > All settings > More > VPN to set up and connect to virtual private networks. For more information, see 

Connecting to Virtual Private Networks.

#### **Customized Features**

## Themes & Wallpapers

### Mi-Pop

Touch the **Home** key > (a) > Settings > All settings > Mi-Pop to turn this feature on or off.

While Mi-POP is on, a floating bubble appears on the edges of the screen. Drag the bubble to access the **Home** key, the **Back** key, the **Recent apps** key, or menu.

Touch and hold the bubble for more options including power off, restart, or lock the phone, capture a screenshot, maximize the volume, or mute the ringtone.

## Fingerprint

Touch the Home key > = > Settings > All settings > Fingerprint to set up as many as 5 fingerprints and use them to unlock the phone. You can also press the fingerprint sensor to take a photo or answer an incoming call. For more information. see Using Your Fingerprint.

### Voiceprint & My Voice

Touch the Home key > = > Settings > All settings > Voiceprint or My Voice.

Use Voiceprint to set a phone lock with a voice password. For more information, see Protecting Your Phone With Sound Lock.

Use My Voice to control the phone for various operations with voice commands. To use voice command, touch and hold the Back key when the screen is unlocked and speak.

Touch the Home key > = > Settings > All settings > My Voice to set up what your commands do and what commands work

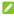

NOTE: My Voice is only available when the phone's system language is English or Spanish and only works with English or Spanish commands.

#### **Gesture & Motion**

Touch the Home key > @ > Settings > All settings > Gesture & motion to control the phone with special finger gestures or by moving the phone.

Touch the switches to enable each function and touch each function to view how to use it or try it out.

## Navigation Keys

Touch the Home key > 

> Settings > All settings > Navigation keys to reverse the function of the Recent apps key and the Back key.

### **Device**

### **Display**

- Sleep: Set the length of time of inactivity before the screen automatically turns off.
- Brightness level: Set the display's brightness and auto-adjustment.
- Auto-rotate screen: Select if the screen contents rotate when the phone rotates.
- Battery percentage: Show or hide the battery percentage with the battery icon in the status bar.
- Breathing light: Control breathing indicator light for charging, low battery, new event, and other notifications.
- Holster mode: Turn on or off the pedometer data display when you use the phone in the holster.
- Font size: Set the font size of the text on the screen.
- Screen effect: Adjust the color of the screen.
- Cast screen: Connect with TVs, projectors or other devices that support wireless display and project the phone content wirelessly to that device. Enable Wi-Fi and touch \* > Enable wireless display.

#### Sounds & Vibration

#### Notifications

Touch the Home key > (iii) > Settings > All settings > Notifications to control notification display.

- Switch on or off Show on the lock screen to control if notifications should display on the lock screen.
- Touch an app to turn off its notifications, allow it to sound in Do not disturb mode, allow it to display notifications as a pop-up for quick view, or hide content in lock screen.
   Available options depend on the app.
- NOTE: You can't turn off notifications for some apps.

  Content does not display ilf you set a pattern, PIN or password as the screen lock.

## **Power Manager**

Touch the **Home** key > Settings > All settings > Power manager to view the battery level, check what has used the battery, and enable battery saving modes.

### Apps

Touch the **Home** key > (m) > **Settings** > **All settings** > **Apps** to see apps installed on the phone and manage them.

Touch an app to see its information and options. Not all options are available for all apps. These options may be available:

- · Force stop: Stop the app.
- Uninstall: Uninstall the app.
- Disable/Enable: Disable or enable the app.
- Storage: Check app storage information, clear app data or cache.
- Data usage: Check how much data the app used during the time cycle you set and restrict background data for the app.
- Permissions: Check or change the app permissions.
- Notifications: Manage the app notifications in the notification panel and the lock screen. Set the priority, sensitivity, and more.
- Open by default: Check the app's supported links and set to open the links in the app, and clear the app's defaults.
- Battery: Check the battery use details of the app since last full charge.
- Memory: Check how much memory the app used.

## **Default Apps**

Touch the Home key > (a) > Settings > All settings > Default apps to set the default application for certain operations. For example, you can set Email or Gmail as the default email app.

Touch > Restore defaults to return to the default settings.

## Storage

Touch the **Home** key > Settings > All settings > Storage to view the memory information of the internal phone storage and the microSDHC card.

Touch **Saving location setting** to choose the default location for new data, such as photos captured, and voice recorded.

Touch **Phone memory** to get a detailed breakdown of space use by type. Touch a data type to see more information or delete the files you do not need, or touch **Explore** to view and manage all files in storage.

For more information about using the microSDHC card, see <u>Using the microSDHC Card as Portable Storage</u>.

When you connect a USB storage device, such as a USB flash, to the phone with an OTG adapter cable, you can view its storage status, unmount it, or erase all data on it. For more information, see <u>Using USB On-The-Go (OTG)</u>.

### Memory

Touch the **Home** key > (iii) > **Settings** > **All settings** > **Memory** to monitor the average memory use, phone performance, and which apps use the most memory.

#### Connect to PC

Touch the Home key > 

Settings > All settings > 

Connect to PC to select the USB connection type between the phone and PC. For more information, see 
Connecting to Your Computer via USB.

#### Scheduled Power On/Off

Touch the Home key > (iii) > Settings > All settings > Scheduled power on/off to set the day and time when the phone automatically powers on or off. You can also touch the switches on the right to turn the features on or off.

### Tap & Pay

#### **Personal**

#### Location

Touch the **Home** key > Settings > All settings > Location to manage location services that help the phone and apps determine your location. To use location-related apps, such as finding your location on Google Maps, you must turn on location services on the phone.

- 1. Slide the switch at the top to turn location services on or off.
- When location is enabled, touch **Mode** to select location sources to use.

- High accuracy: Get accurate location using GPS, Wi-Fi, and mobile networks.
- Battery saving: Use only Wi-Fi and mobile networks to get your approximate location. This will drain less power from your battery than using GPS.
- Device only: Use GPS to pinpoint your location.

On the **Location** menu, touch **Accelerated location** or **Google Location History** to use Qualcomm<sup>®</sup> IZat™ hardware accelerated location to determine your location or configure Google location options.

### Security

Touch the Home key > 6000 > Settings > All settings > Security to configure options that help keep the phone and data safe.

- Screen lock: Disable the screen lock or enable it with swipe, pattern, PIN, or password. For more information, see <u>Protecting Your Phone With Screen Locks</u>.
- Pull down status bar on screen lock: When Security is off, you cannot pull down the status bar to access Quick Settings on the lock screen.
- Make pattern visible: Show the pattern as you draw it. This
  option is available when unlock pattern is set.
- Automatically lock: Set the time for the lock protection to activate after the screen turns off. This option is available when unlock pattern, PIN, or password is set.
- Power button instantly locks: Lock protection is activated immediately when you press the Power key. This option is available when unlock pattern, PIN, or password is set.

- Smart Lock: Keep the phone unlocked when connected to trusted devices, in trusted places, or unlocked by trusted faces or voice, or unlocked when carrying the phone on the body.
  - NOTE: You must sign in to your Google account on the phone to use the Smart Lock feature.

#### Set up SIM card lock:

- Lock SIM card: Activate or deactivate the PIN lock to require PIN before accessing the nano-SIM card.
- Change SIM PIN: Change the PIN that accesses the nano-SIM card.
- NOTE: Put your confidential passwords in a safe place for future use. If you enter the wrong SIM PIN more times than allowed, your nano-SIM card will be locked and you cannot access the mobile phone network and must contact your service provider for a PIN Unlock Key (PUK) to restore the nano-SIM card.
- Make passwords visible: Display passwords as you enter them.
- Device administrators: View or deactivate apps authorized as device administrators.
- Unknown sources: Check this option to permit installation of apps from sources other than the Play Store.
- · Storage type: Check the credential storage type.
- Trusted credentials: Display trusted CA certificates.
- Install from SD card: Install certificates from storage.

- · Clear credentials: Delete all certificates.
- Trust agents: View or deactivate trust agents.
- Screen pinning: Keep a screen of your choice in view, so that others cannot switch to other apps and access your personal information. For more information, see <u>Protecting</u> <u>Your Phone With Screen Pinning</u>.
- Apps with usage access: Turn on or off some apps' access to the phone use information.

#### Accounts

Touch the Home key > (a) > Settings > All settings > Accounts to manage your web accounts and synchronization. Touch Add account to sign in to or create accounts on your phone.

Touch an account type to see that type of accounts you have added and adjust the accounts settings.

### Google

Touch the **Home** key > 

> Settings > All settings > Google to easily manage settings for Google apps and features. You can set the options for Google account and services.

## Language & Input

Touch the Home key > Settings > All settings > Language & input to configure options related to system language, input methods, speech input and output, and mouse and trackpad input.

Language: Select the system language.

- Spell checker: Use Google Spell Checker to check for spelling errors when entering text.
- Personal dictionary: Add new words to the phone's dictionary or remove words from the dictionary. The words you add are used for spelling check and word suggestion.
- Keyboard & input methods: Configure text input settings.
   For more information, see <u>Input Method Settings</u>.
- Text-to-speech output:
  - Preferred engine: Select the speech synthesis engine to use or change settings.
  - Speech rate: Select how quickly the synthesizer speaks.
  - Listen to an example: Play a brief sample of the speech synthesizer using current settings.
  - Default language status: Check if the text-to-speech output feature supports the current system language.
- Pointer speed: Select how fast the pointer or mouse scrolls when you connect the phone to a trackpad or mouse accessory.

### **Backup and Reset**

Touch the Home key > (a) > Settings > All settings > Backup & reset to manage data backup and restore options, and to reset the network setting or the phone to factory status.

- Back up my data: Back up app data, Wi-Fi passwords, and other settings to Google servers after signing in to your Google account.
- Backup account: Set the Google account that the data is backed up to.

- Automatic restore: Restore previously backed up settings and data when reinstalling an app.
- Network settings reset: Reset all network settings including Wi-Fi, mobile data, and Bluetooth.
- Factory data reset: Reset the phone to factory default settings. All data in the internal storage is erased.

## System

#### Date & Time

### **Updates**

Touch the Home key > Settings > All settings > Updates to check, download and install system updates.

### Accessibility

Touch the Home key > (iii) > Settings > All settings > Accessibility to configure accessibility plug-ins and services on your phone, such as using Color inversion or Large text for users with sight problems.

### Printing

Touch the **Home** key > Settings > All settings > Printing to manage Google Cloud Print service or other printer plug-ins installed from the Google Play Store or your printer manufacturer.

#### **About Phone**

Touch the Home key > Settings > All settings > About phone to view important phone information and legal information. Touch My phone name to name the phone for easy identification when others want to connect to the phone through Bluetooth or Wi-Fi hotspot.

# **Troubleshooting**

If you have problems while using the phone, or it performs abnormally, refer to this chart. If your problem cannot be resolved using the information in the chart, contact the dealer where you purchased the phone.

| Problem        | Possible causes                                                                                                    | Possible solution                                                                                    |
|----------------|----------------------------------------------------------------------------------------------------|----------------------------------------------------------------------------------------------------|
|                | The network signal is too weak at your current location, for example, in a basement or near a tall building, because wireless transmissions cannot effectively reach it. | Move to a location where the network signal can be properly received.                                |
| Poor reception | The network is busy at the current time, for example, during peak times, there may be too much network traffic to handle additional calls.                               | Avoid using the phone at such times, or try again after waiting a short time.                        |
|                | You are too far away from a base station for your service provider.                                                                                                    | You can request a service area map from your service provider.                                       |
| Echo or noise  | The service provider's network link quality is poor.                                                                                                    | End the call and dial again.<br>You may switch to a<br>better-quality network link or<br>phone line. |

| Problem                           | Possible causes                                                                                                    | Possible solution                                                                                    |
|-----------------------------------|----------------------------------------------------------------------------------------------------|----------------------------------------------------------------------------------------------------|
|                                   | The local telephone line quality is poor.                                                                                                    | End the call and dial again.<br>You may switch to a<br>better-quality network link or<br>phone line. |
| Unable to select certain features | Your service provider does<br>not support these features,<br>or you have not applied for<br>services that provide these<br>features.                                                       | Contact your service provider.                                                                       |
|                                   | The battery or battery charger is damaged.                                                                                                    | Contact the dealer.                                                                                  |
| Cannot charge the battery         | The phone's temperature is below 0 °C or 32° F, or higher than 45 °C or 113° F.                                                                                                    | Adjust the battery charging environment to avoid extremes of temperature.                            |
|                                   | The contact between the battery and charger is poor.                                                                                                    | Check all connectors to ensure all connections are secure.                                           |
| Shortened standby time            | The standby time is related to your service provider system configuration. The same phone used with different service providers' systems will not provide the same length of standby time. | If you are in an area with a weak signal weak, temporarily power off the phone.                      |
|                                   | The battery is depleted. In high temperature environments and will be shortened.                                                                                                    | Contact the dealer to change a new battery.                                                          |

| Problem                          | Possible causes                                                                                                    | Possible solution                                                                         |
|----------------------------------|----------------------------------------------------------------------------------------------------|-------------------------------------------------------------------------------------------|
|                                  | If you can't connect to the network, the phone will continue to send out signals as it attempts to locate a base station. Doing so consumes battery power and shortens standby time. | Change to a location where the network is accessible, or temporarily turn off your phone. |
| Cannot turn your phone on        | Battery power is depleted.                                                                                                    | Recharge the battery.                                                                     |
| nano-SIM card<br>error           | The nano-SIM card malfunctions or is damaged.                                                                                                    | Take the nano-SIM card to the service provider for testing.                               |
|                                  | The nano-SIM card is inserted improperly.                                                                                                    | Insert the nano-SIM card properly.                                                        |
|                                  | There is debris on the nano-SIM card contacts.                                                                                                    | Use a soft, dry cloth to clean the nano-SIM card contacts.                                |
| Unable to connect to the network | The nano-SIM card is invalid.                                                                                                    | Contact your service provider.                                                            |
|                                  | You are not within the network's service area.                                                                                                    | Check the service area with your service provider.                                        |
|                                  | The signal is poor.                                                                                                    | Move to an open space, or if you are inside a building, move closer to a window.          |
| Cannot answer incoming calls     | You have activated the Call barring feature.                                                                                                    | Disable this feature. For more information, see <u>Bar Certain Calls</u> .                |
| Cannot make outgoing calls       | You have activated the Call barring feature.                                                                                                    | Disable this feature. For more information, see <u>Bar Certain Calls</u> .                |

| Problem                                                                | Possible causes                                                  | Possible solution                                                                                                    |
|------------------------------------------------------------------------|------------------------------------------------------------------|----------------------------------------------------------------------------------------------------|
|                                                                        | You activated the <b>Fixed</b> dialing numbers feature.          | Disable this feature. For more information, see <u>Use</u> <u>Fixed Dialing Numbers</u> .                                                   |
| PIN Code<br>blocked                                                    | You entered an incorrect<br>PIN code three consecutive<br>times. | Contact your service provider. If the service provider provides the nano-SIM card's PUK code, use the PUK code to unlock the nano-SIM card. |
| Phone<br>crashes,<br>reboots,<br>freeze, or<br>cannot be<br>powered on | Some third-party software is not compatible with your phone.     | Uninstall the software that may cause the problem.                                                                                          |
|                                                                        |                                                                  | Upgrade the phone software.                                                                                                    |
|                                                                        |                                                                  | Reset the phone to factory status.                                                                                                    |

## For Your Safety

## **General Safety**

|     | Don't make or receive<br>handheld calls while<br>driving. Never text while<br>driving. | A  | Don't use at gas stations.                                                                |
|-----|----------------------------------------------------------------------------------------|----|-------------------------------------------------------------------------------------------|
| 1-8 | Keep your phone at least<br>15 mm away from your<br>ear or body while making<br>calls. |    | Your phone may produce a bright or flashing light.                                        |
|     | Small parts may cause choking.                                                         | B  | Don't dispose of your phone in fire.                                                      |
|     | Your phone can produce a loud sound.                                                   | 19 | To prevent possible hearing damage, do not listen at high volume levels for long periods. |
| É   | Avoid contact with anything magnetic.                                                  |    | Avoid extreme temperatures.                                                               |

| <b>♠</b> | Keep away from pacemakers and other electronic medical devices. | A        | Avoid contact with liquids.<br>Keep your phone dry.                        |
|----------|-----------------------------------------------------------------|----------|----------------------------------------------------------------------------|
| 4        | Turn off when asked to in hospitals and medical facilities.     | I        | Do not attempt to disassemble your phone.                                  |
| <b>A</b> | Turn off when told to in aircrafts and airports.                | <b>9</b> | Only use approved accessories.                                             |
| *        | Turn off when near explosive materials or liquids.              | <u></u>  | Don't rely on your phone as a primary device for emergency communications. |

## FCC RF Exposure Information (SAR)

This phone is designed and manufactured not to exceed the emission limits for exposure to radio frequency (RF) energy set by the Federal Communications Commission of the United States.

During SAR testing, this device was set to transmit at its highest certified power level in all tested frequency bands, and placed in positions that simulate RF exposure in usage against the head with no separation, and near the body with the separation of 10 mm. Although the SAR is determined at the highest

certified power level, the actual SAR level of the device while operating can be well below the maximum value. This is because the phone is designed to operate at multiple power levels so as to use only the power required to reach the network. In general, the closer you are to a wireless base station antenna, the lower the power output.

The exposure standard for wireless devices employs a unit of measurement known as the Specific Absorption Rate, or SAR. The SAR limit set by the FCC is 1.6 W/kg.

Tests for SAR are conducted using standard operating positions accepted by the FCC with the device transmitting at its highest certified power level in all tested frequency bands.

The FCC has granted an Equipment Authorization for this model phone with all reported SAR levels evaluated as in compliance with the FCC RF exposure guidelines. SAR information on this model phone is on file with the FCC and can be found under the Display Grant section of <a href="https://www.fcc.gov/oet/ea/fccid">www.fcc.gov/oet/ea/fccid</a> after searching on FCC ID: SRQ-ZTEA2017U.

For this device, the highest reported SAR value for usage against the head is 1.19 W/kg, for usage near the body is 1.13 W/kg.

While there may be differences between the SAR levels of various phones and at various positions, they all meet the government requirement.

SAR compliance for body-worn operation is based on a separation distance of 10 mm between the unit and the human body. Carry this device at least 10 mm away from your body to

ensure RF exposure level compliant or lower to the reported level. To support body-worn operation, choose the belt clips or holsters that do not contain metallic components to maintain a separation of 10 mm between this device and your body.

RF exposure compliance with any body-worn accessory that contains metal was not tested nor certified, and using such body-worn accessory should be avoided.

## **FCC Regulations**

This mobile phone complies with part 15 of the FCC Rules. Operation is subject to the following two conditions: (1) This device may not cause harmful interference, and (2) this device must accept any interference received, including interference that may cause undesired operation.

This mobile phone has been tested and found to comply with the limits for a Class B digital device, pursuant to Part 15 of the FCC Rules. These limits are designed to provide reasonable protection against harmful interference in a residential installation. This equipment generates, uses and can radiate radio frequency energy and, if not installed and used in accordance with the instructions, may cause harmful interference to radio communications. However, there is no guarantee that interference will not occur in a particular installation. If this equipment does cause harmful interference to radio or television reception, which can be determined by turning the equipment off and on, the user is encouraged to try to correct the interference by one or more of the following measures:

- Reorient or relocate the receiving antenna.
- Increase the separation between the equipment and receiver.
- Connect the equipment into an outlet on a circuit different from that to which the receiver is connected.
- Consult the dealer or an experienced radio/TV technician for help.
- CAUTION: Changes or modifications not expressly approved by the party responsible for compliance could void the user's authority to operate the equipment.

# Hearing Aid Compatibility (HAC) regulations for Mobile Phones

In 2003, the FCC adopted rules to make digital wireless telephones compatible with hearing aids and cochlear implants. Although analog wireless phones do not usually cause interference with hearing aids or cochlear implants, digital wireless phones sometimes do because of electromagnetic energy emitted by the phone's antenna, backlight, or other components. Your phone is compliant with FCC HAC regulations (ANSI C63.19-2011). While some wireless phones are used near some hearing devices (hearing aids and cochlear implants), users may detect a buzzing, humming, or whining noise. Some hearing devices are more immune than others to this interference noise and phones also vary in the amount of interference they generate. The wireless telephone industry has developed a rating system for

wireless phones to assist hearing device users in finding phones that may be compatible with their hearing devices. Not all phones have been rated. Phones that are rated have the rating on their box or a label located on the box. The ratings are not guarantees. Results will vary depending on the user's hearing device and hearing loss. If your hearing device happens to be vulnerable to interference, you may not be able to use a rated phone successfully. Trying out the phone with your hearing device is the best way to evaluate it for your personal needs.

This phone has been tested and rated for use with hearing aids for some of the wireless technologies that it uses. However, there may be some newer wireless technologies used in this phone that have not been tested yet for use with hearing aids. It is important to try the different features of this phone thoroughly and in different locations, using your hearing aid or cochlear implant, to determine if you hear any interfering noise. Consult your service provider or the manufacturer of this phone for information on hearing aid compatibility. If you have questions about return or exchange policies, consult your service provider or phone retailer.

M-Ratings: Phones rated M3 or M4 meet FCC requirements and are likely to generate less interference to hearing devices than phones that are not labeled. M4 is the better/higher of the two ratings.

T-Ratings: Phones rated T3 or T4 meet FCC requirements and are likely to be more usable with a hearing device's telecoil ("T Switch" or "Telephone Switch") than unrated phones. T4 is the better/ higher of the two ratings. Not all hearing devices have

telecoils in them.

Your phone meets the M3/T3 level rating.

Hearing devices may also be rated. Your hearing device manufacturer or hearing health professional may help you find this rating. For more information about FCC Hearing Aid Compatibility, please go to http://www.fcc.gov/cgb/dro.

#### **Distraction**

## Driving

Give full attention to driving at all times to reduce the risk of an accident. Using a phone while driving, even with a hands free kit, can cause distraction and lead to an accident. You must comply with local laws and regulations restricting the use of wireless devices while driving.

#### **Operating Machinery**

Give full attention to operating machinery to reduce the risk of an accident.

## **Product Handling**

#### General Statement on Handling and Use

You are responsible for how you use your phone and any consequences of its use.

You must always turn off your phone where the use of a phone is prohibited. Use of your phone is subject to safety measures designed to protect users and their environment.

 Always treat your phone and its accessories with care and keep it in a clean and dust-free place.

- Keep the screen and camera lens clean. A dirty screen or camera lens may slow down the phone's reaction to your operations or lower image quality.
- Clean the device and accessories with a soft material such as cleaning cloth for eyeglass lenses. Do not use alcohol or other corrosive substances for cleaning or allow them to get inside.
- Do not expose your phone or accessories to open flames or lit tobacco products.
- Do not expose your phone or accessories to liquid, moisture or high humidity.
- Do not drop, throw or try to bend your phone or accessories.
- Do not paint your phone or its accessories.
- Do not attempt to disassemble your phone or accessories.
   Only authorized personnel can do so.
- Do not expose or use your phone or accessories in a environment with or that can reach extreme temperatures, minimum - [5] and maximum + [50] degrees Celsius.
- Do not place your phone inside or near heating equipment or high pressure containers, such as water heaters, microwave ovens, or hot cooking utensils. The phone may be damaged.
- Check local regulations for disposal of electronic products.
- Do not carry your phone in your back pocket as it could break when you sit down.

#### Small Children

Do not leave the phone and accessories within the reach of small children or allow them to play with it.

They could hurt themselves or others, or could accidentally damage the phone.

Your phone contains small parts with sharp edges that may cause an injury or may become detached and create a choking hazard.

## Demagnetization

To avoid the risk of demagnetization, do not allow electronic devices or magnetic media to be close to your phone for a long time.

## Electrostatic Discharge (ESD)

Do not touch the SIM card's metal connectors.

#### **Antenna**

Do not touch the antenna unnecessarily.

#### Normal Use Position

When placing or receiving a phone call, hold your phone to your ear, with the bottom towards your mouth.

## Air Bags

Do not place a phone in the area over an air bag or in the air bag deployment area as an airbag inflates with great force and serious injury could result.

Store the phone safely before driving your vehicle.

#### Seizures/Blackouts

The phone can produce a bright or flashing light. A small percentage of people may be susceptible to blackouts or seizures, even if they have never had one before, when exposed to flashing lights or light patterns, such as when playing games or watching video. If you experienced seizures or blackouts or have a family history of such occurrences, consult a physician.

## Repetitive Strain Injuries

To minimize the risk of Repetitive Strain Injury (RSI) when texting or playing games with your phone:

- · Do not grip the phone too tightly.
- Press the buttons lightly.
  - Use the special features designed to minimize the times of pressing buttons, such as Message Templates and Predictive Text.
- · Take many breaks to stretch and relax.

## **Emergency Calls**

This phone, like all wireless devices, operates using radio signals, that cannot guarantee connection in all conditions. Never rely solely on any wireless phone for emergency communications.

#### Loud Noise

This phone can produce loud noises that may damage hearing. Turn down the volume before using headphones, Bluetooth stereo headsets or other audio devices.

## Phone Heating

Your phone may become warm during charging and during normal use.

## **Electrical Safety**

#### **Accessories**

Use only approved accessories.

Do not connect with incompatible products or accessories.

Take care not to touch or allow metal objects, such as coins or key rings, to contact or short-circuit in the battery terminals.

Never puncture the surface of the battery with sharp objects.

#### Connection to a Car

Seek professional advice when connecting a phone interface to the vehicle electrical system.

#### Faulty and Damaged Products

Do not attempt to disassemble the phone or its accessories.

Only qualified personnel can service or repair the phone or its accessories

If your phone or accessories have been submerged in water, punctured, or subjected to a severe fall, do not use it until you have taken it to be checked at an authorized service center.

## CTIA Requirements

- Do not disassemble or open crush, bend or deform, puncture or shred.
- Do not modify, remanufacture, attempt to insert foreign objects into the battery, immerse or expose to water or other liquids, expose to fire, explosion or other hazard.
- Only use the battery for the system for which it is specified.
- Only use the battery with a charging system qualified with the system per CTIA Certification Requirements for Battery System Compliance to IEEE 1725. Using an unqualified battery or charger may present a risk of fire, explosion, leakage, or other hazard.
- Do not short circuit a battery or allow metallic conductive objects to contact battery terminals.
- Replace the battery only with another battery qualified with the system per this standard, IEEE-Std-1725. Using an unqualified battery may present a risk of fire, explosion, leakage or other hazard.
- Promptly dispose of used batteries in accordance with local regulations.
- Battery use by children should be supervised.
- Avoid dropping the phone or battery. If the phone or battery hits a hard surface, and you suspect damage, take it to a service center for inspection.
- Improper battery use may result in a fire, explosion or other hazard.
- Only connect the phone to CTIA certified adapters, products that bear the USB-IF logo or products that have completed the USB-IF compliance program.

## Radio Frequency Interference

#### **General Statement on Interference**

You must take care when using the phone close to personal medical devices, such as pacemakers and hearing aids.

#### **Pacemakers**

Pacemaker manufacturers recommend maintaining a minimum separation of 15 cm between a mobile phone and a pacemaker to avoid potential interference with the pacemaker. To achieve this, use the phone on the opposite ear to your pacemaker and do not carry it in a breast pocket.

#### **Hearing Aids**

People with hearing aids or other cochlear implants may experience interfering noises when using wireless devices or when one is nearby.

The level of interference will depend on the type of hearing device and the distance from the interference source. Increasing the separation between them may reduce the interference. You may also consult your hearing aid manufacturer to discuss alternatives.

#### Medical Devices

Consult your doctor and the device manufacturer to determine if operation of your phone may interfere with the operation of your medical device.

#### Hospitals

Turn off your wireless device when requested to do so in hospitals, clinics or health care facilities. These requests are designed to

prevent possible interference with sensitive medical equipment.

#### **Aircraft**

Turn off your wireless device whenever you are instructed to do so by airport or airline staff.

Consult the airline staff about the use of wireless devices onboard the aircraft. If your device offers a 'flight mode', this must be enabled prior to boarding an aircraft.

#### Interference in Cars

Because of possible interference with electronic equipment, some vehicle manufacturers forbid the use of mobile phones in their vehicles unless a hands-free kit with an external antenna is included in the installation.

## **Explosive Environments**

## Gas Stations and Explosive Atmospheres

In locations with potentially explosive atmospheres, obey all posted signs to turn off wireless devices such as your phone or other radio equipment.

Areas with potentially explosive atmospheres include fueling areas, below decks on boats, fuel or chemical transfer or storage facilities, and areas where the air contains chemicals or particles, such as grain, dust, or metal powders.

## Blasting Caps and Areas

Power off your mobile phone or wireless device when in a blasting area or in areas posted power off "two-way radios" or "electronic devices" to avoid interfering with blasting operations.